# 中国人民大学

# 货物服务类采购系统操作手册(用户版)

# 目录

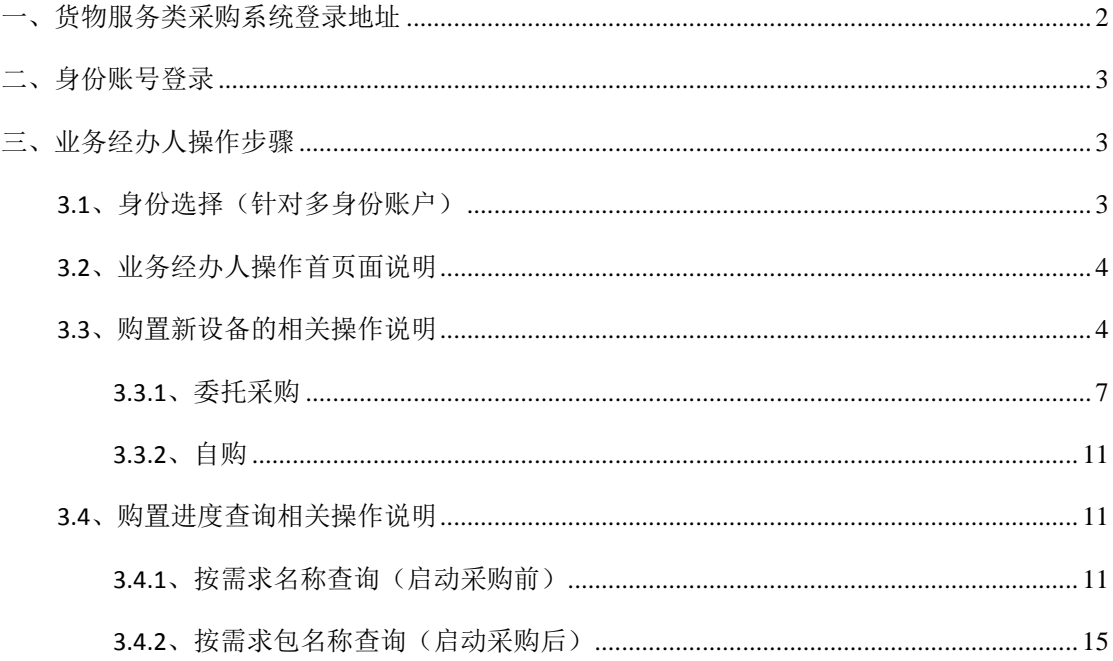

## <span id="page-2-0"></span>一、货物服务类采购系统登录地址

货物服务类采购系统访问地址:[https://ep.ruc.edu.cn](https://v.ruc.edu.cn/)

## <span id="page-2-1"></span>二、身份账号登录

任何身份在进行货物服务类采购系统编辑管理操作时,都需要到本系统的登录页,进入 货物服务类采购系统,访问地址为: [https://ep.ruc.edu.cn](https://v.ruc.edu.cn/)

输入用户名密码登录(可以勾选"记住我的登录信息",下次进入会记住您的账户信息, 不需要重新输入)。

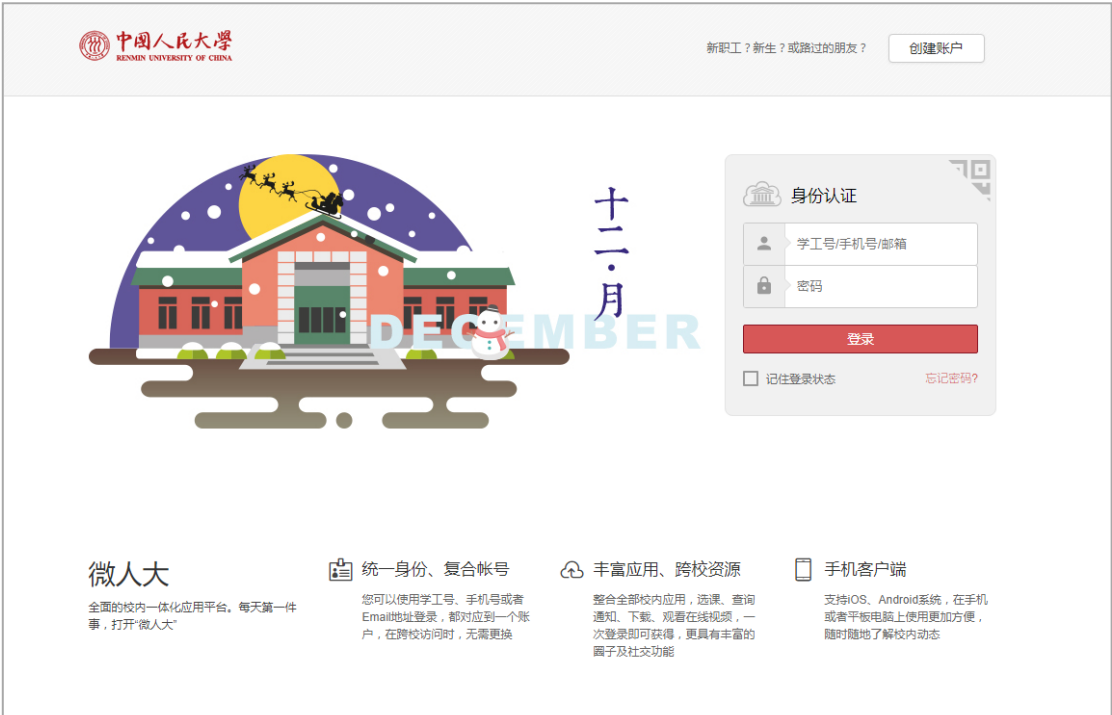

#### <span id="page-3-0"></span>三、业务经办人操作步骤

<span id="page-3-1"></span>3.1、身份选择(针对多身份账户)

进入货物服务类采购系统页面,请选择您进入系统的角色身份为业务经办人,页面跳转 进入业务经办人操作首页面:

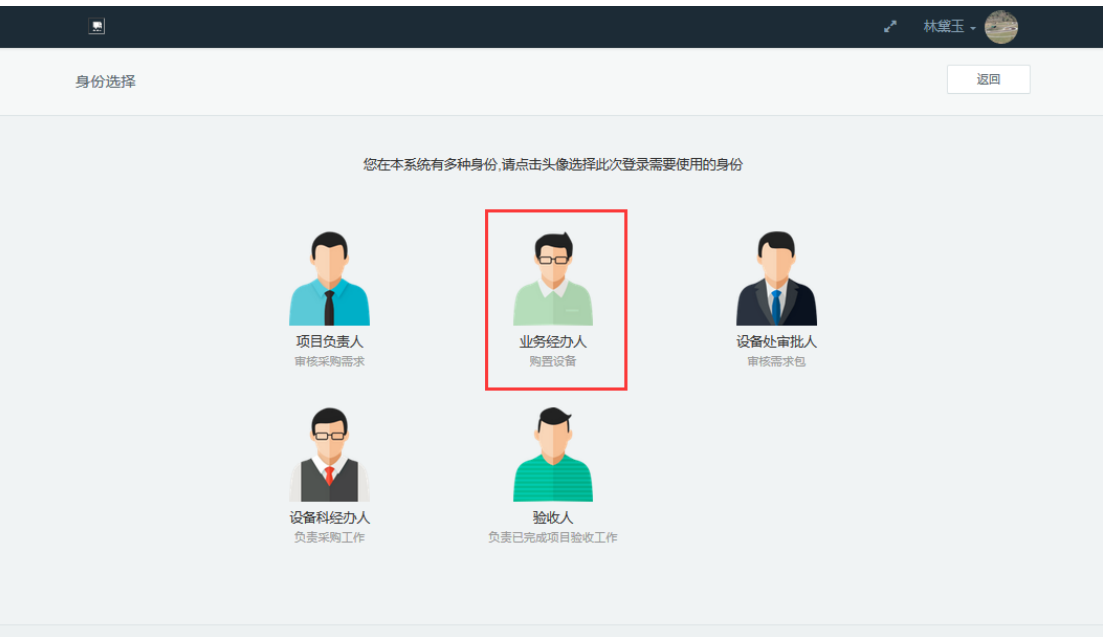

#### (注意:此步骤针对多身份账户,单一身份请忽略)

<span id="page-3-2"></span>3.2、业务经办人操作首页面说明

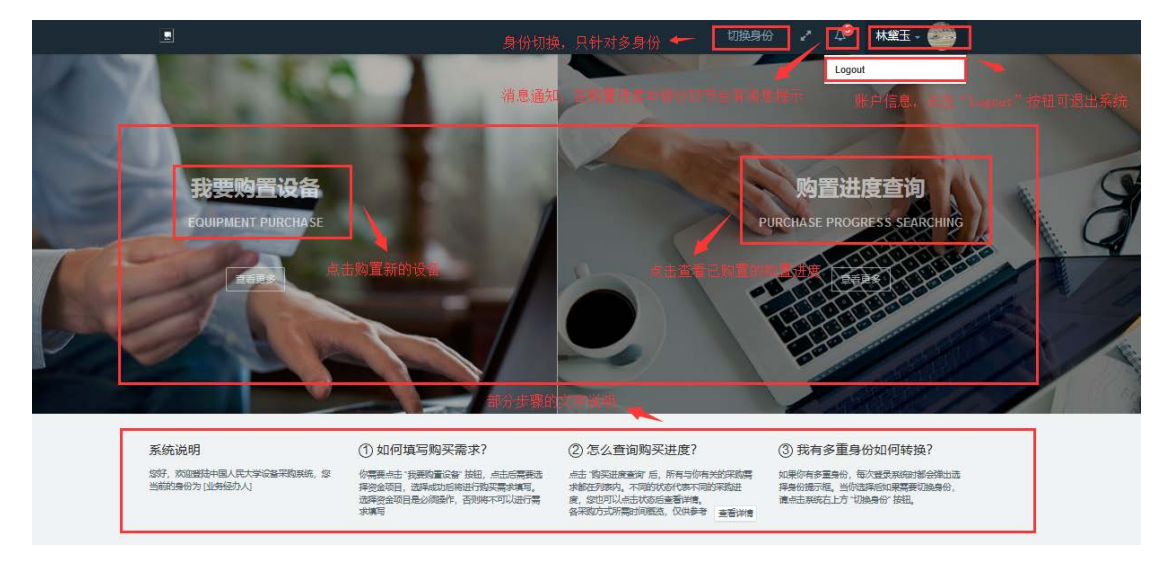

<span id="page-4-0"></span>3.3、购置新设备的相关操作说明

进入业务经办人操作首页面,光标选择"我要购置设备",点击"查看更多"按钮,进 入购置设备搜索页面:

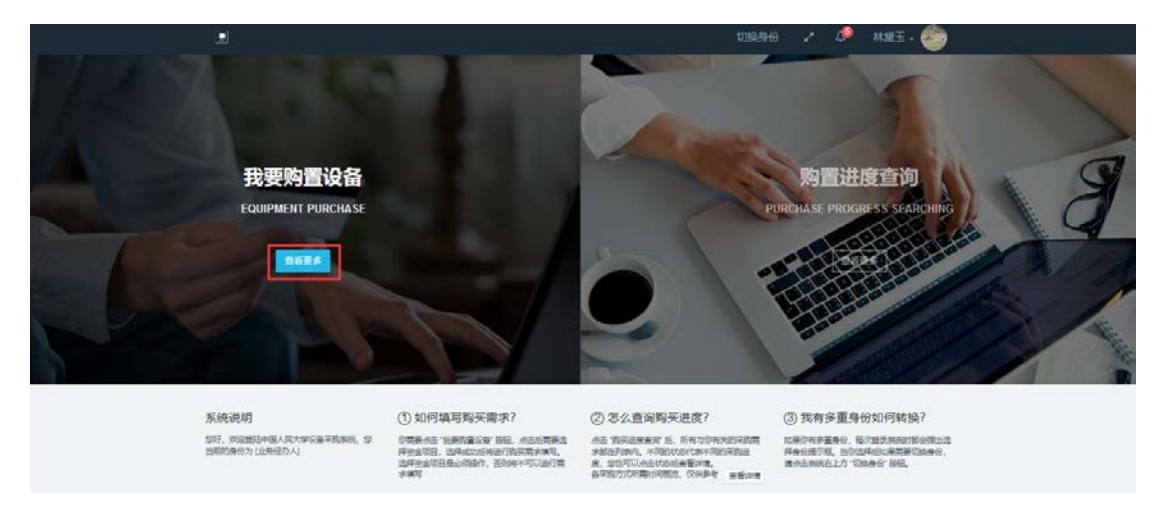

购置设备搜索页面,在搜索框内输入要购置的"项目名称"或"项目编号",点击"搜 索"按钮,页面跳转进入对应的项目列表(注意,您的搜索范围仅限于本部门的资金项目):

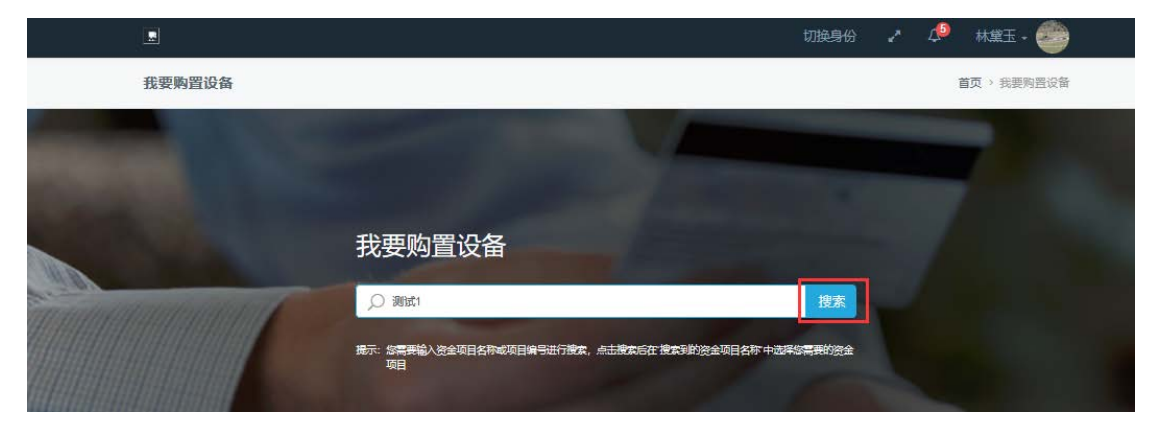

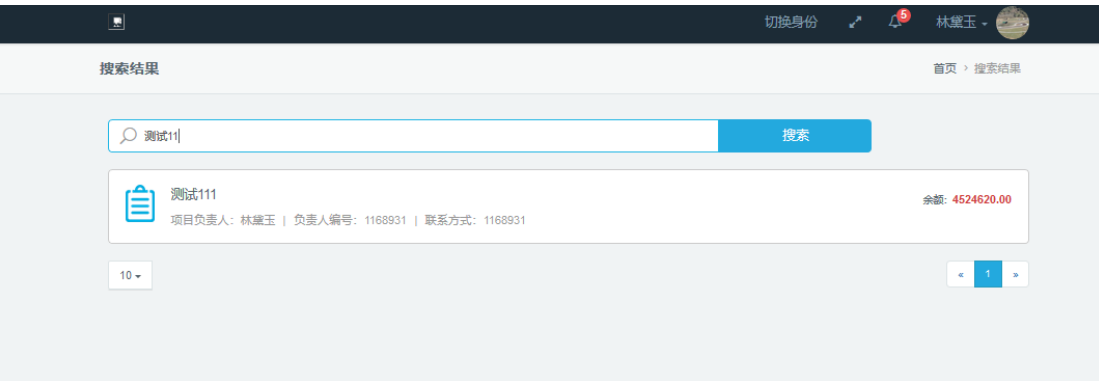

对应的项目列表,点击选择需要购置的项目,页面跳转进入项目详情页:

项目详情页,页面上方为该项目的详细信息,需点击"添加需求"按钮,添加新的购置 需求,页面跳转进入需求编选页面:

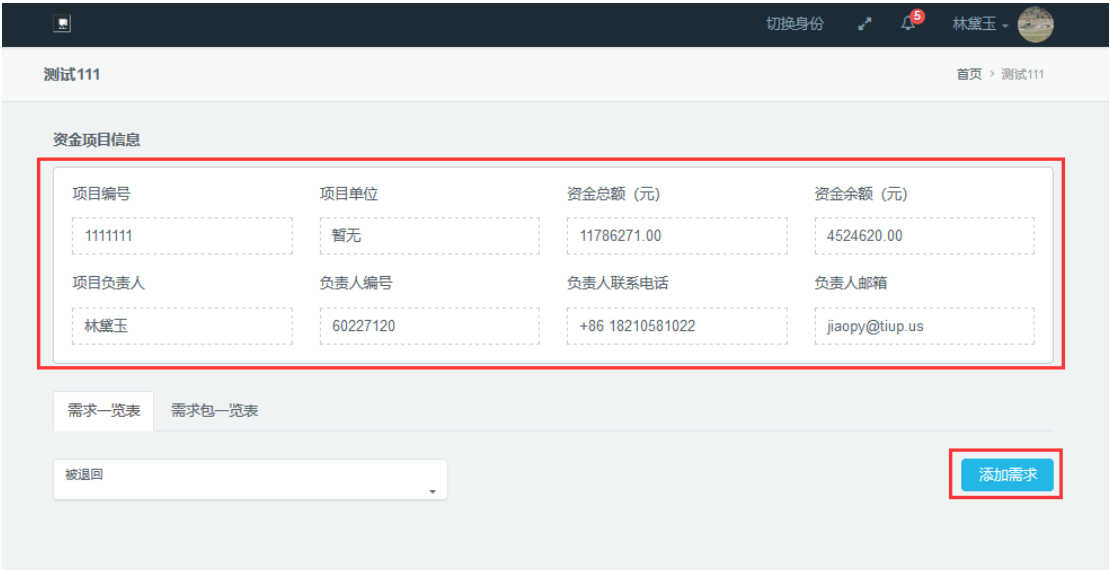

需求编选页面,分为三个区域,如下图(项目进度区和项目详情区仅供查看,需求编选 步骤如下):

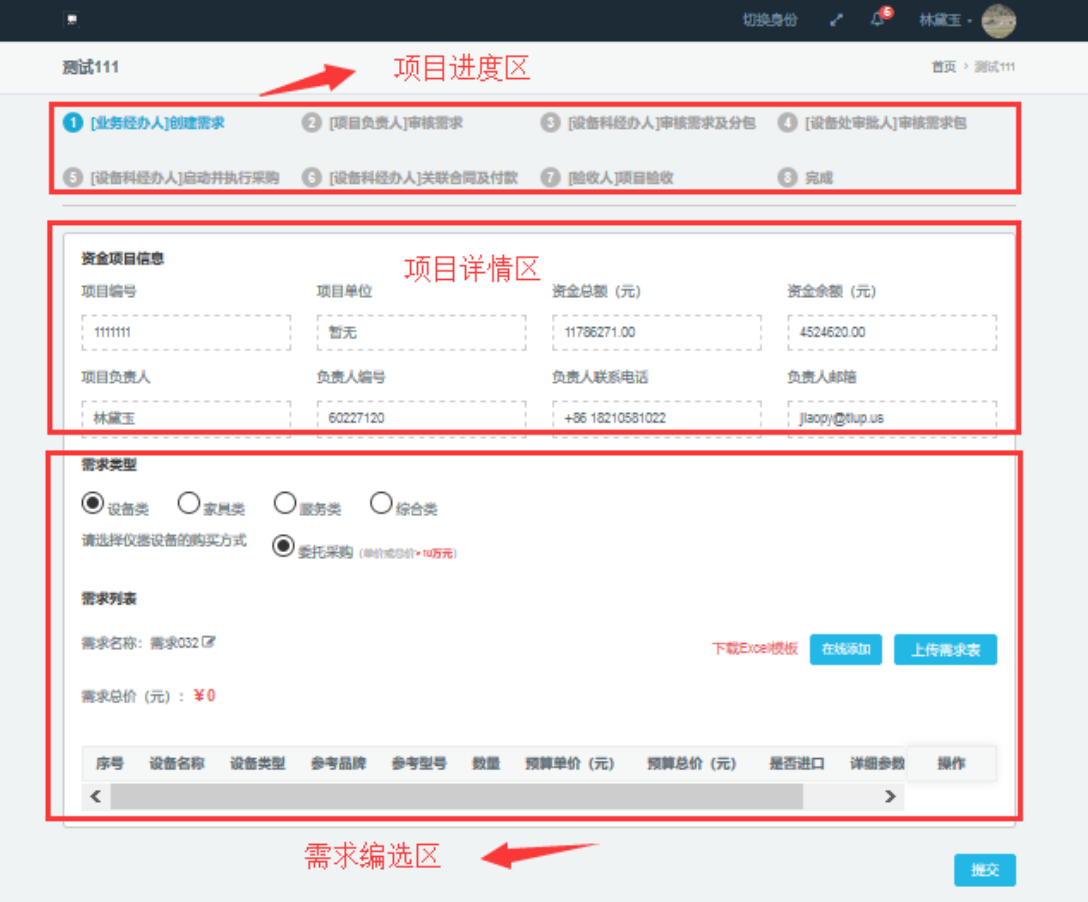

编选购置需求的需求类型(请根据所购产品酌情选择需求类型,设备类购买方式分为自 购与委托采购,若您有权限选择自购,可在下方阅读 3.3.2、自购方式的说明)

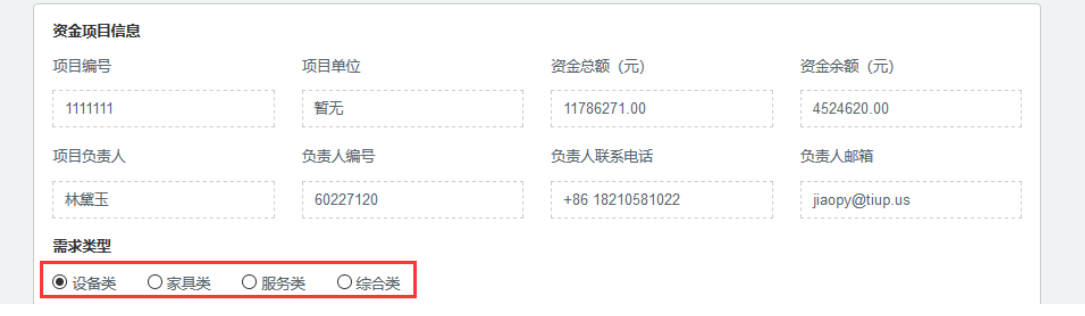

<span id="page-6-0"></span>3.3.1、委托采购

选择委托采购方式:

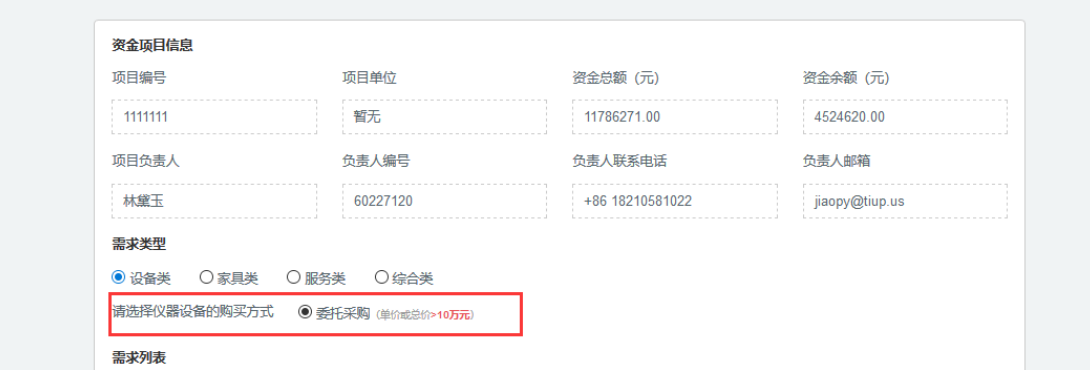

可点击编辑需求名称(注意:默认需求名称为系统自动生成,建议您自己编辑定义,以 便于您后期的查找管理):

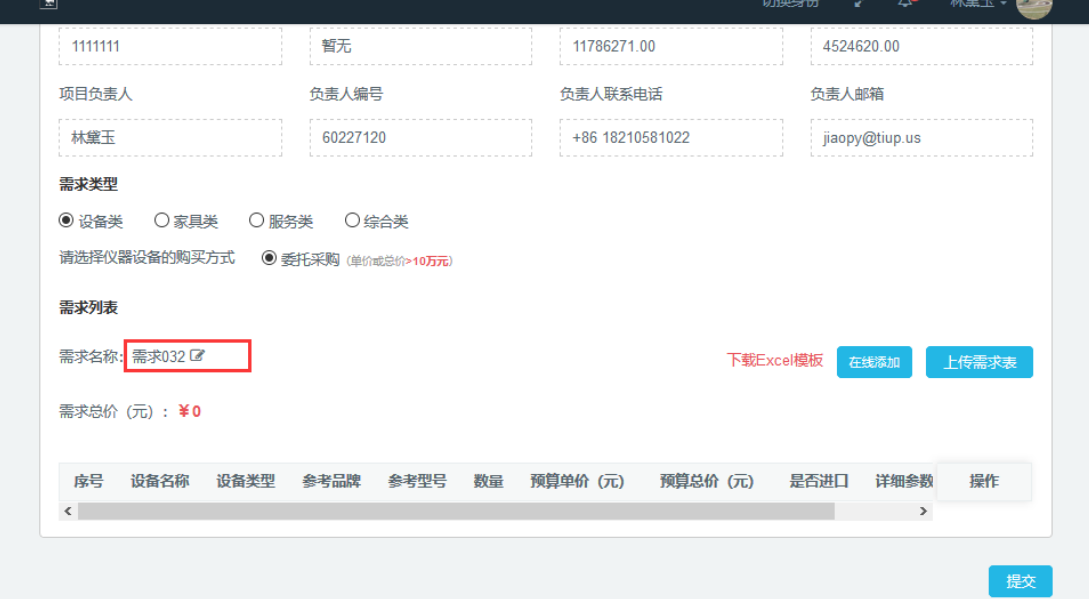

编辑完成后,点击保存按钮,即可完成:

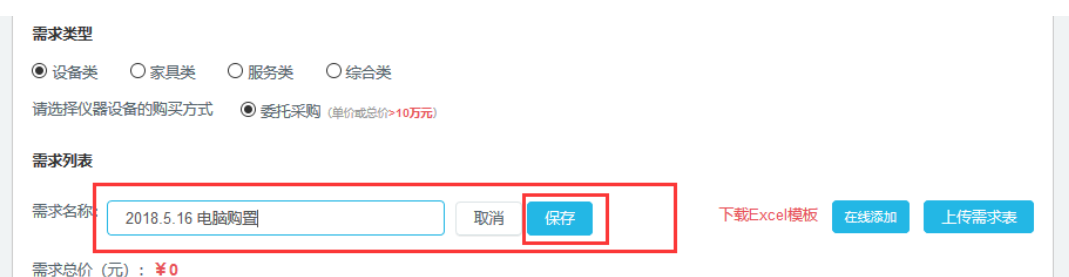

需求编辑分为两种方式,第一种为手动在线添加,点击"在线添加"按钮,弹出添加提

示框:

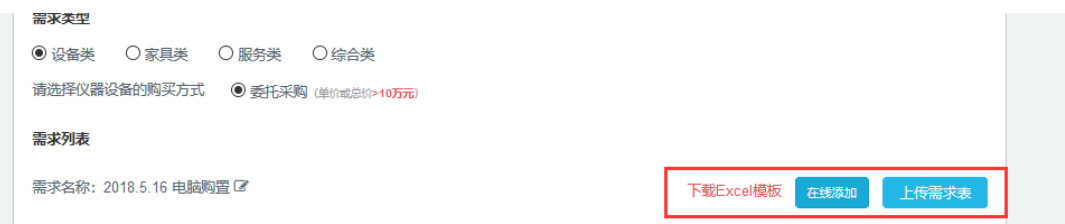

在线添加页面,编辑完成后,点击"确认"按钮完成添加:

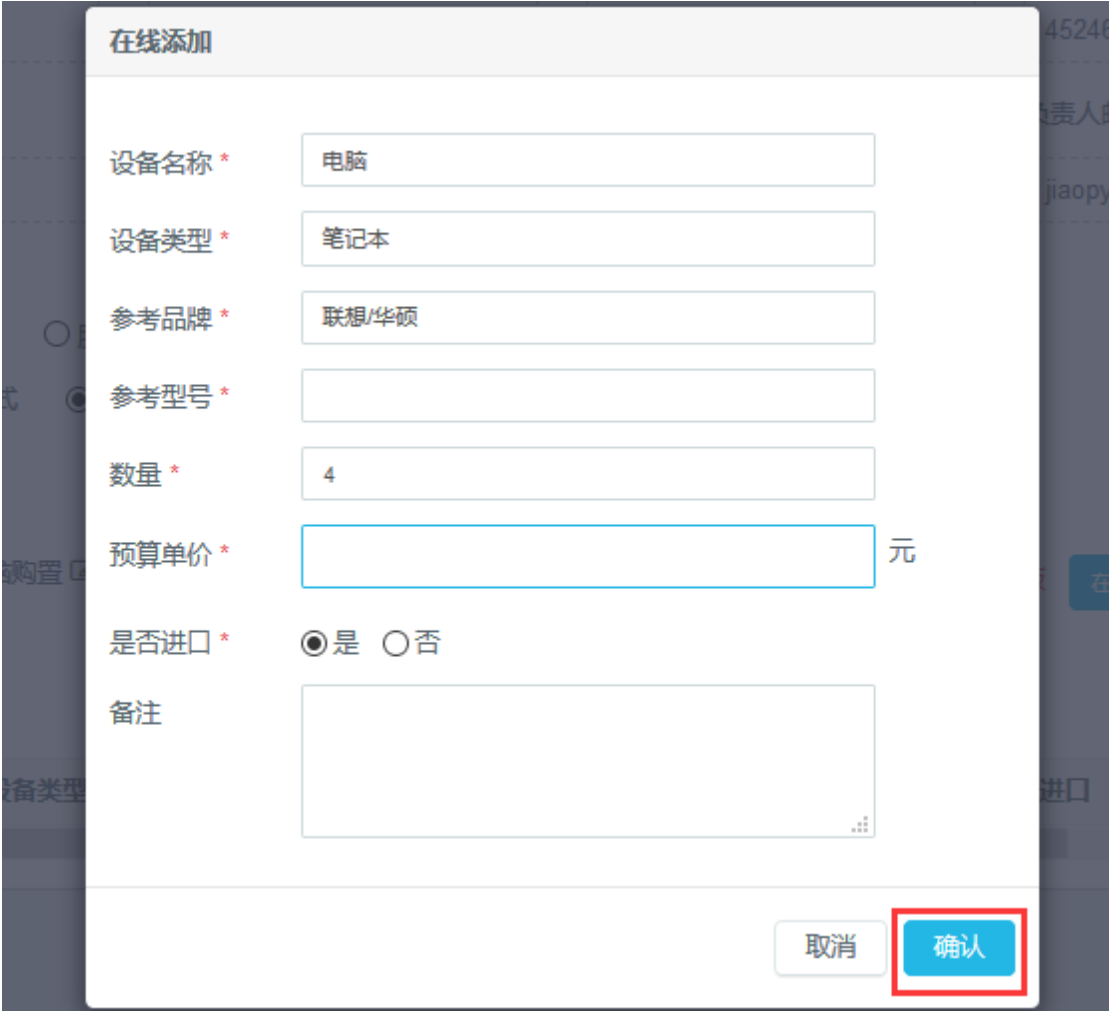

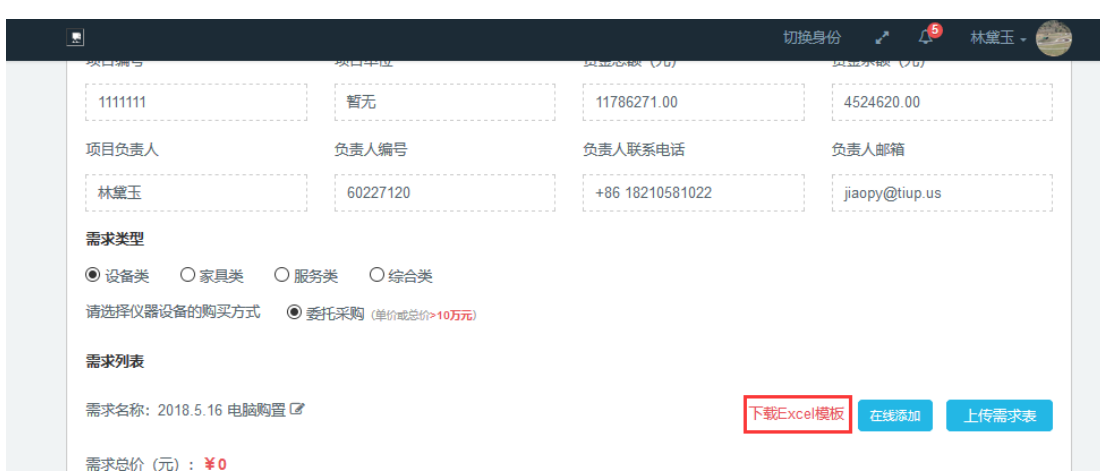

第二种,批量添加导入,点击"下载 Excel 模板"链接,下载模板:

模板页面,编辑需求信息,编辑完成保存:

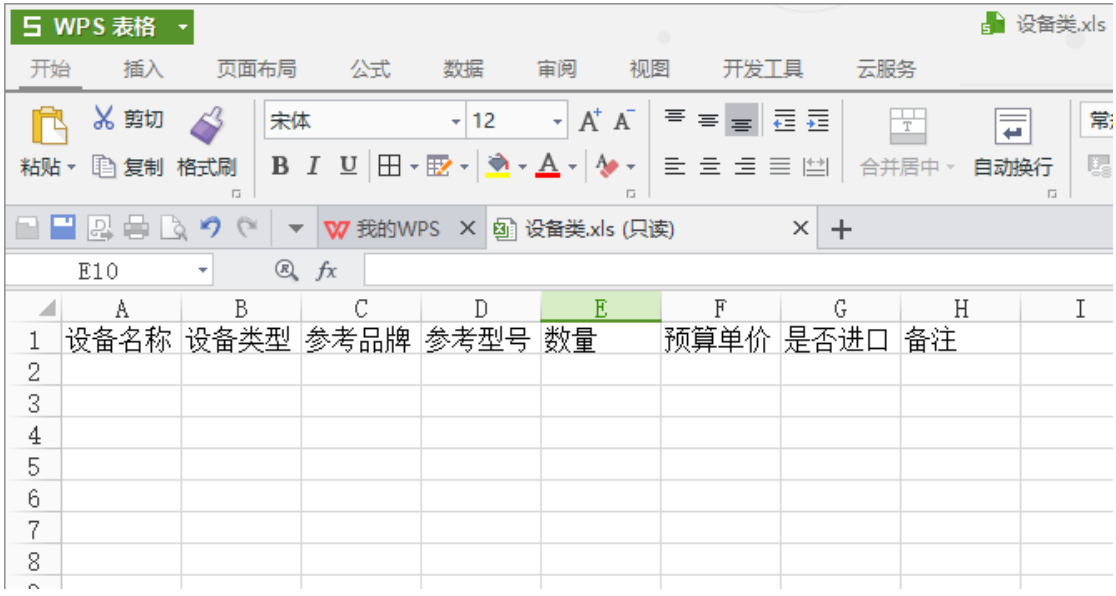

点击"上传需求表"按钮,将编辑保存的 Excel 模板, 上传至系统中:

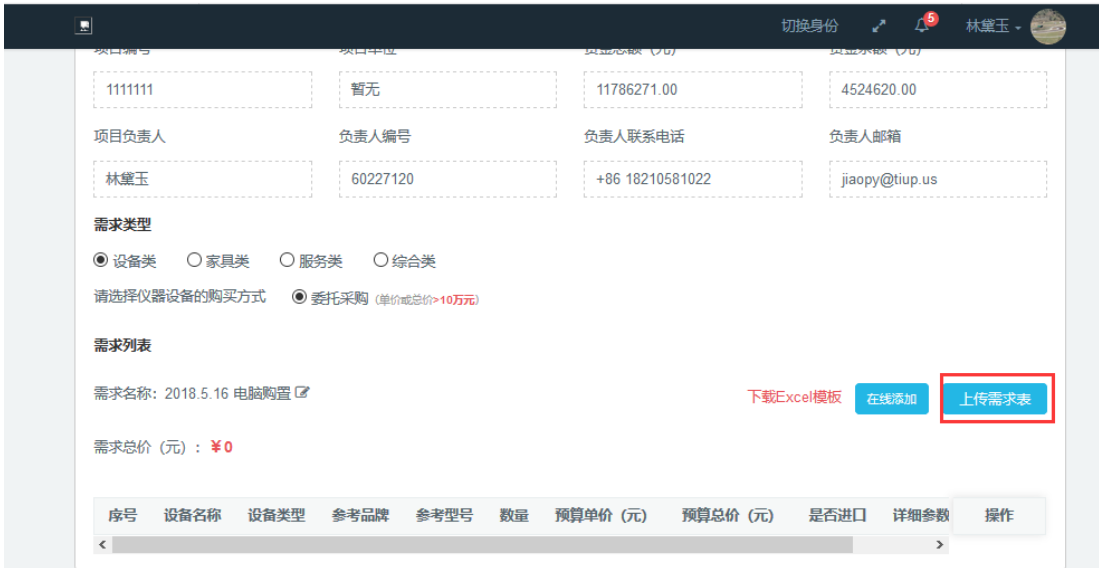

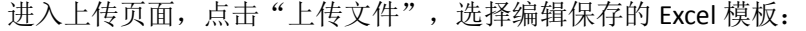

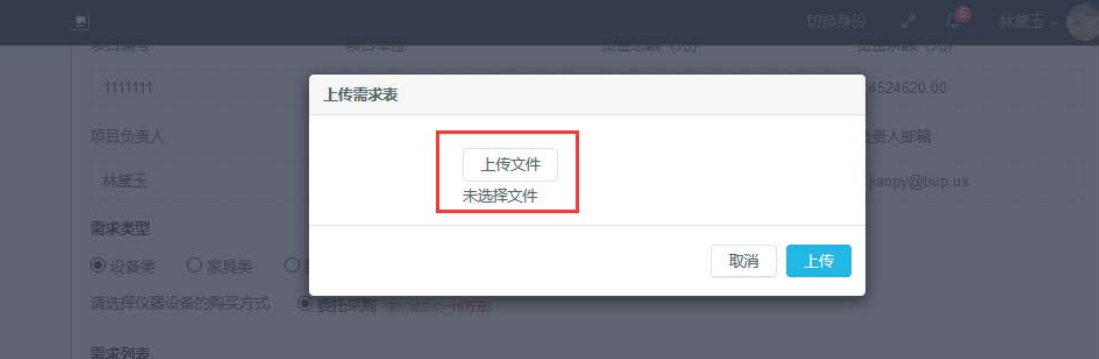

选择完成后,点击"上传"按钮即可:

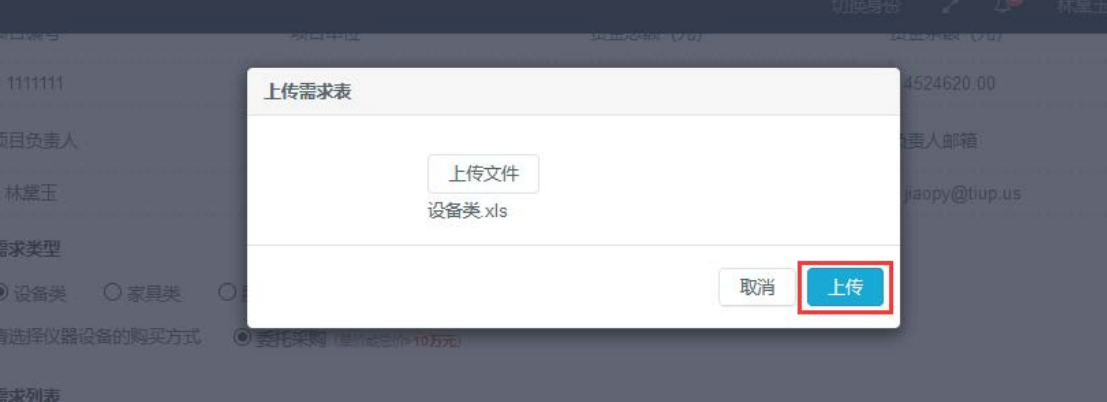

页面会显示上传的需求总价,以及需求列表,在列表右方有对应的编辑按钮,分别为"编

#### 辑"、"删除"、"上传参数"三个操作按钮:

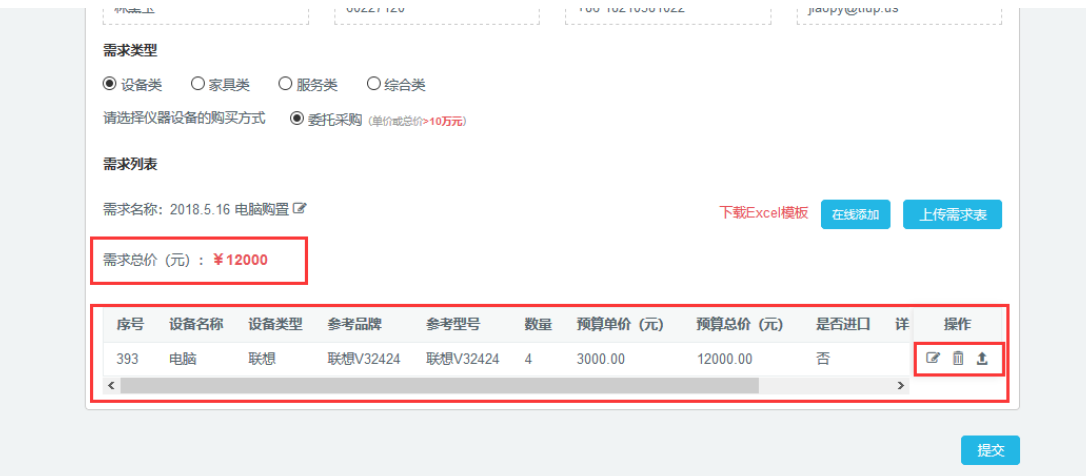

(注意:当需求总价达到一定额度时,需上传其他文件,详细说明如下:

(1)当需求总价大于等于20万元,展示"上传其他文件"按钮,同时在需求总价下方 展示提示文字:[因您的需求总价大于等于 200000 元, 请下载其他文件模板,填写后上传。 若有疑问请与设备处联系, 联系电话:62515608。]此状态下该按钮为必须上传项,若未上传 其他文件,则不允许提交需求。

(2) 首先点击"下载其他模板",在下载的模板中填写相关信息。完成后点击"上传 其他文件"按钮,将填写完成的模板进行上传。上传成功的文件展示在设备列表上方:

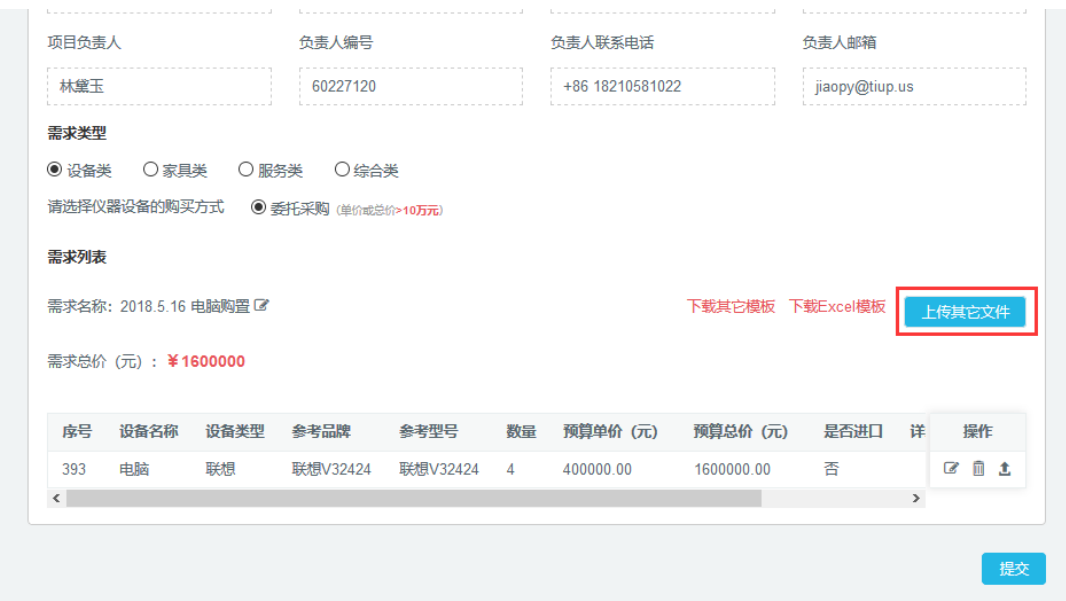

最后步骤,点击"提交"按钮,完成购置需求提交。

<span id="page-10-0"></span>3.3.2、自购

当您选择自购方式后,需要将本次需求总价控制在 10 万元内。否则不允许提交此次购 置需求。自购方式下添加需求的操作与"委托采购"相同。当需求添加完成后需要点击下一 步,进入自购的补充页面:

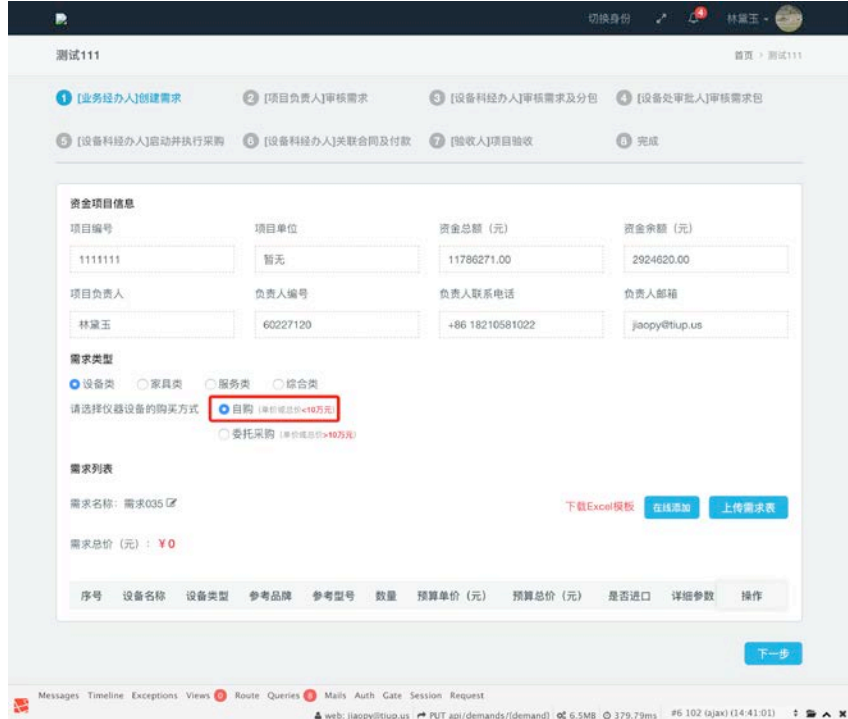

在自购的补充页面,需要填写如下信息。

询价小组成员:需要添加三人及以上单数的询价小组成员,通过学工号模糊搜索的方式 进行添加。

询价供应商列表:需要添加三家及以上的供应商信息。

使用单位建议供应商:点击新增后可从上方添加的询价供应商列表中选择其中一家。

谈判和综合比较情况:手动输入的方式进行记录。

上述操作完成后,可点击提交至项目负责人处等待审核。

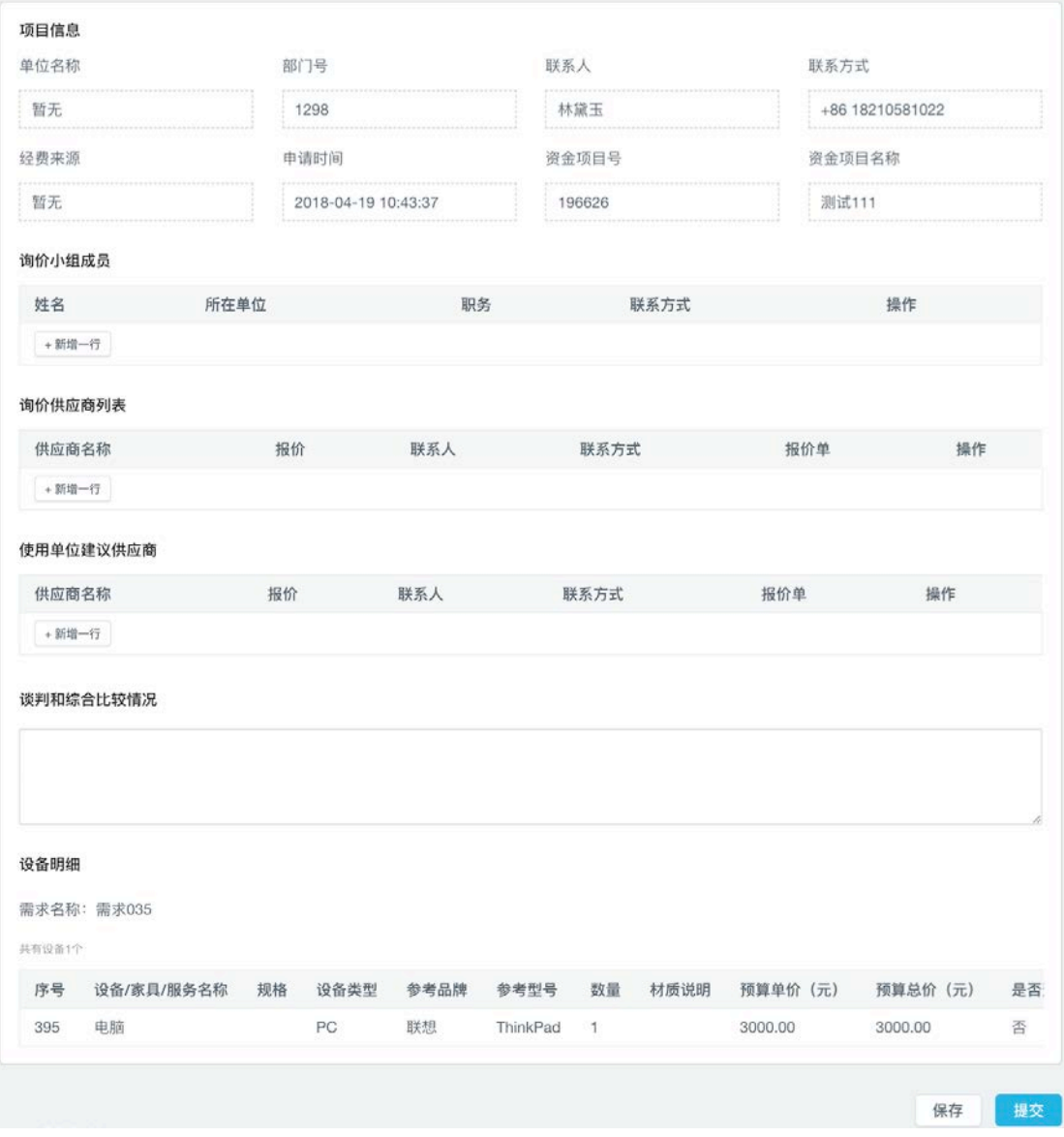

#### <span id="page-11-0"></span>3.4、购置进度查询相关操作说明

进入业务经办人操作首页面,光标选择"购置进度查询",点击"查看更多"按钮,进 入购置设备搜索页面:

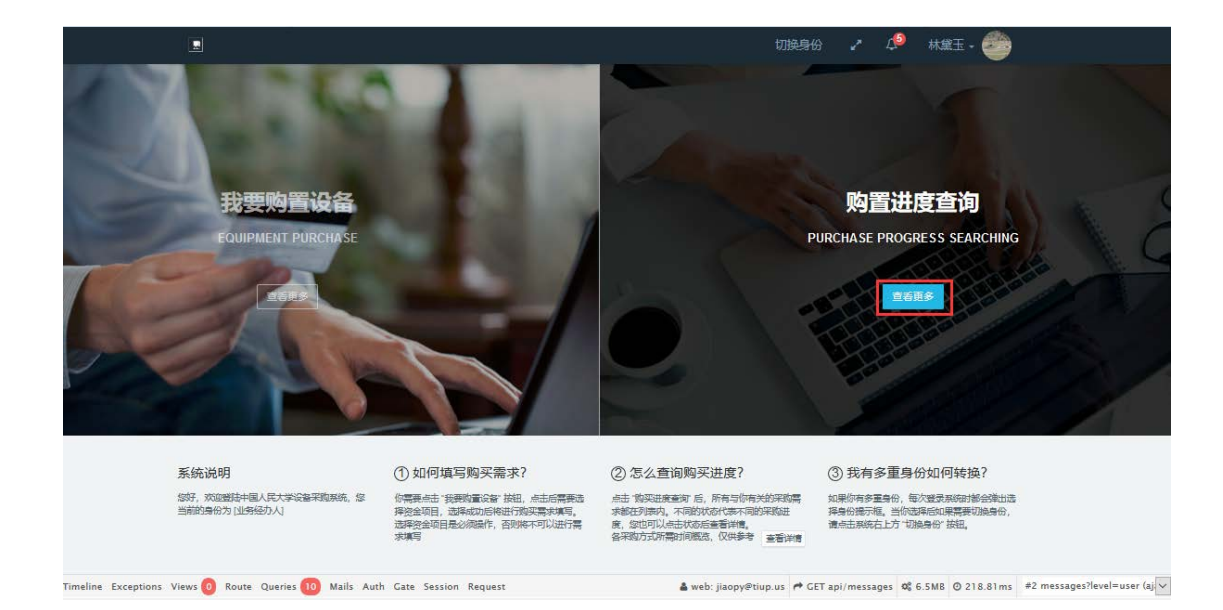

#### <span id="page-12-0"></span>3.4.1、按需求名称查询(启动采购前)

第一种搜索查询方式,购置设备搜索页面,在搜索框内输入要购置的"项目名称"、"资 金项目编号"、需求名称或"需求包名称"等信息(下例: 是按"需求名称"查询),点击 "搜索"按钮,页面跳转进入对应的购置需求列表(注意:如果您的购置需求已经进行分包 处理,需要输入需求包名称查询,已经进行分包的查询步骤请看 3.4.2、按需求包名称查询)

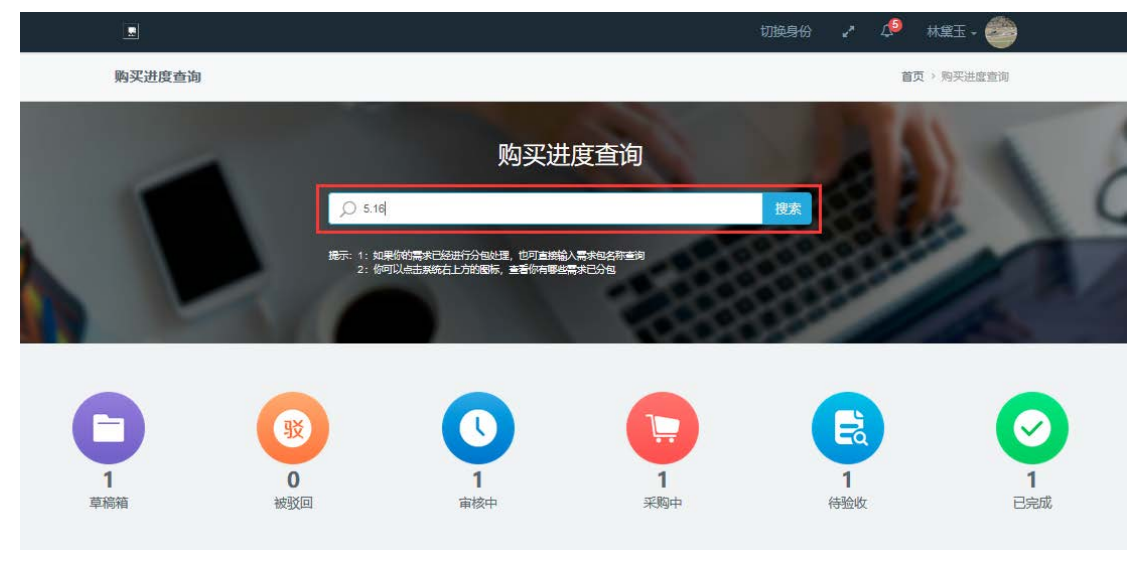

页面跳转进入购置需求列表页面,因我们的检索条件是按需求名称查询,所以需要我们 点击"搜索到的需求"按钮(注意: 如我们按照其他条件检索,如:按需求包名称检索,需 点击"搜索到的需求包"按钮)

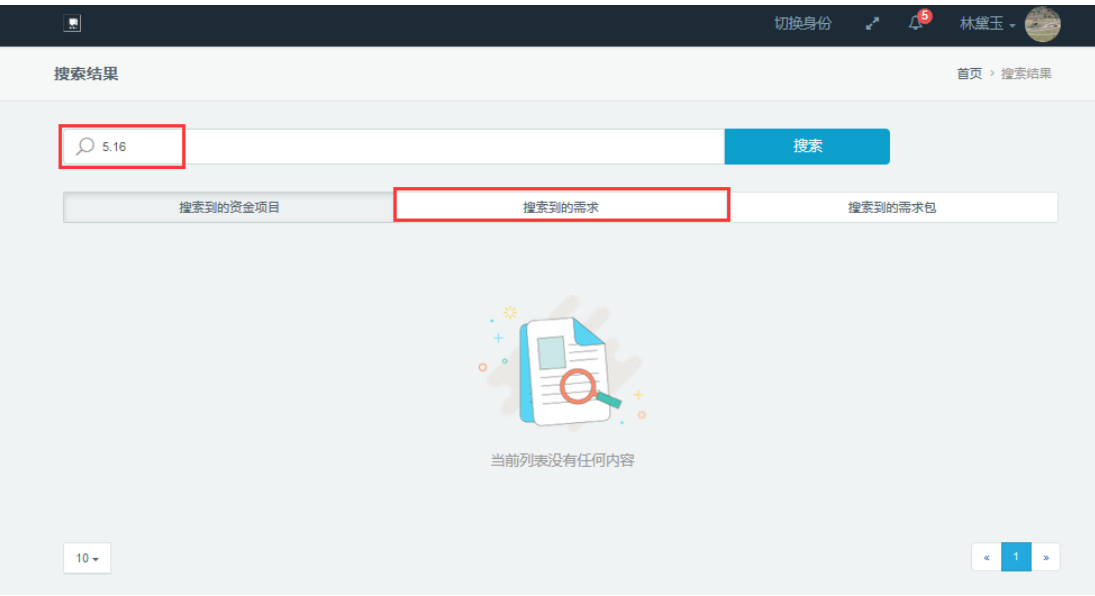

页面跳转到购置需求列表,选择您要查询的购置需求,点击进入购置需求详情页

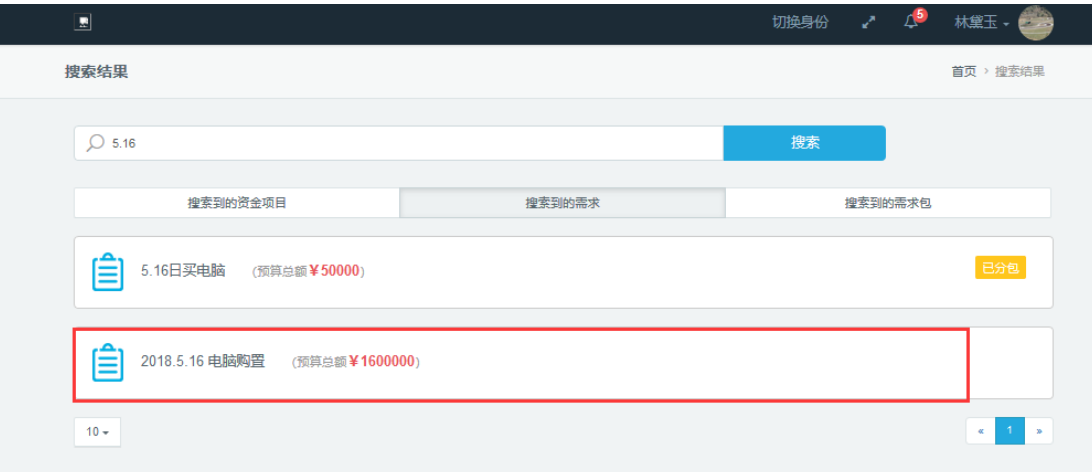

购置需求详情页,如图在"购置总体进度区"可以看到购置需求所处的购置阶段,在"购 置需求进度区"可查看购置需求的详细说明

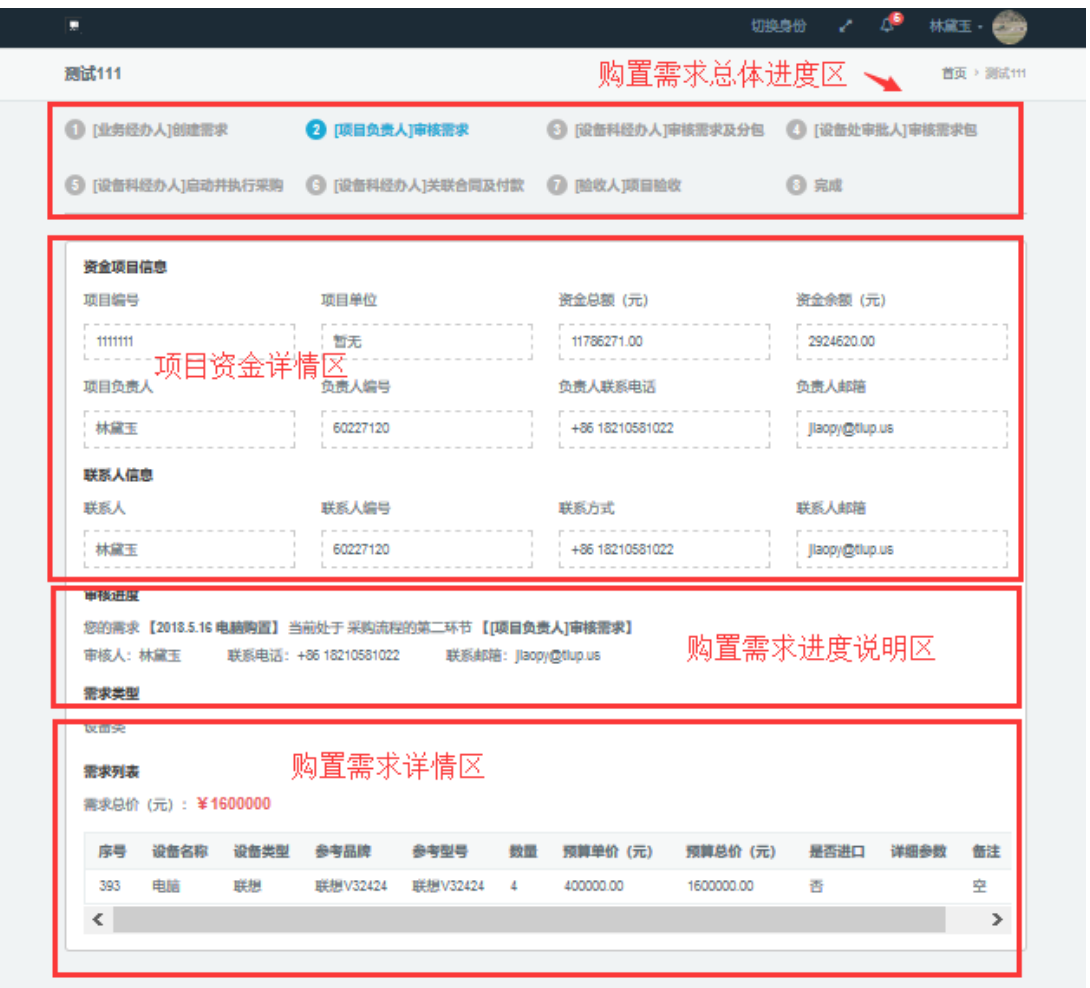

第二种状态查询方式,在页面下方有不同的状态按钮,因购置需求处于待审核状态(待 分包状态),需点击"审核中"按钮,进入待审核的资金项目列表

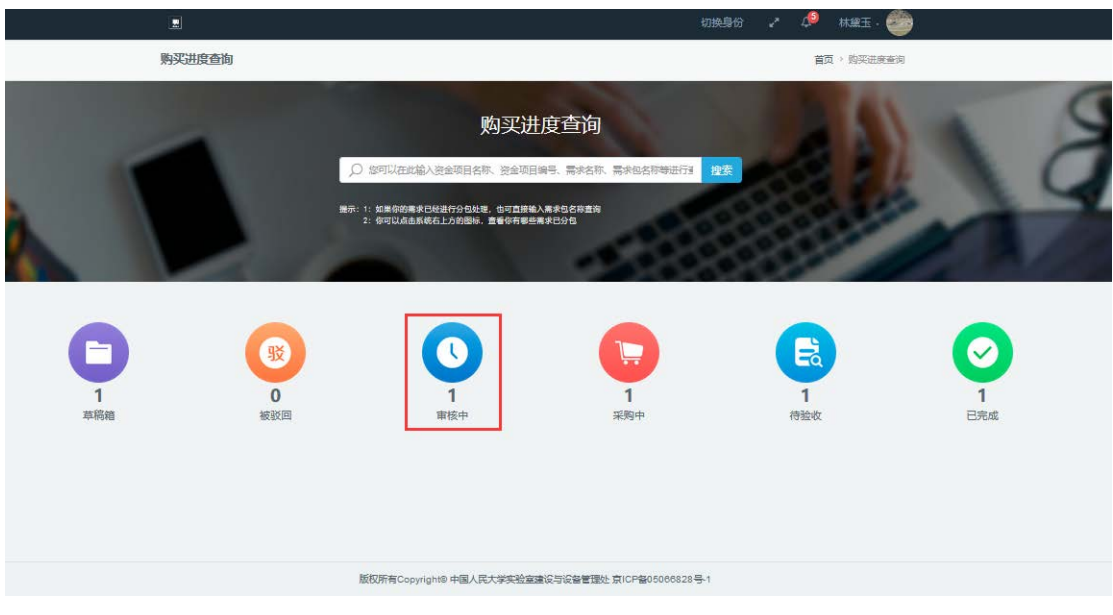

待审核的资金项目列表,选择要查询的资金项目,点击进入资金项目详细需求列表页 **15** / **25**

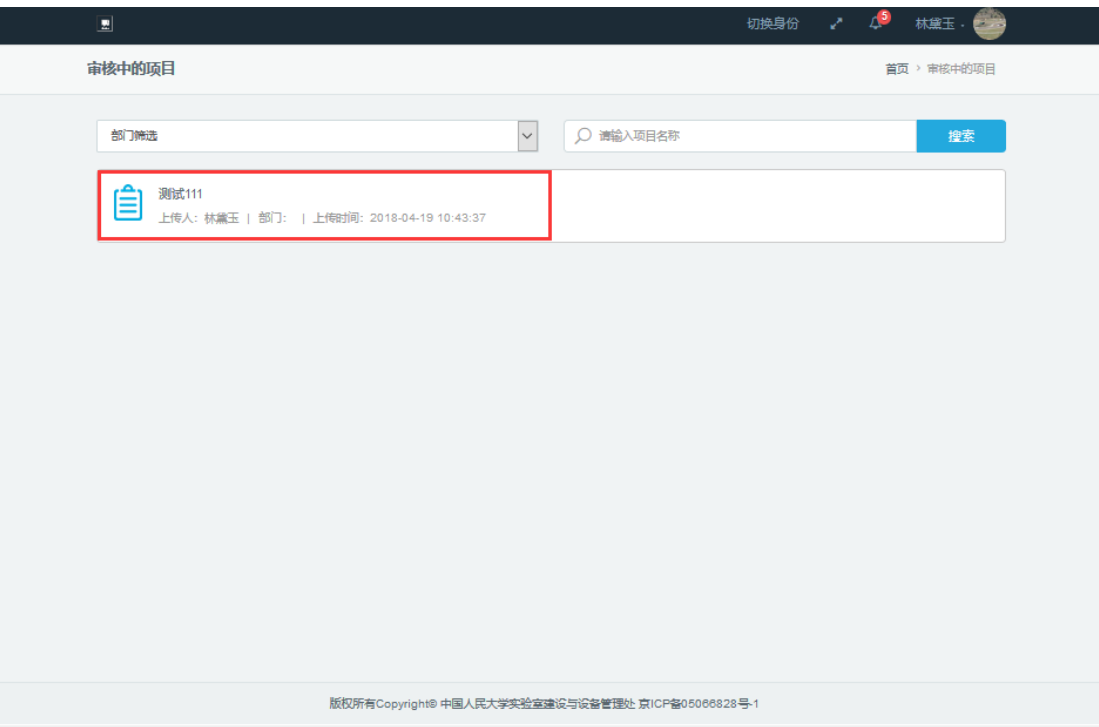

资金项目详细需求列表页,选择要查询的购置需求,点击进入进入购置需求详情页

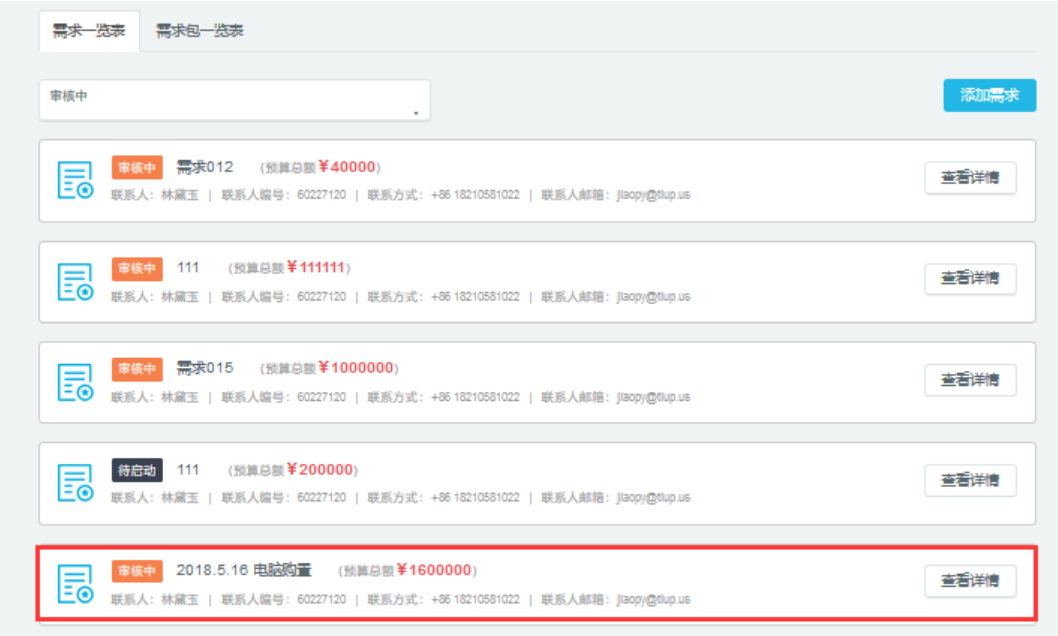

购置需求详情页,如图在"购置总体进度区"可以看到购置需求所处的购置阶段,在"购 置需求进度区"可查看购置需求的详细说明

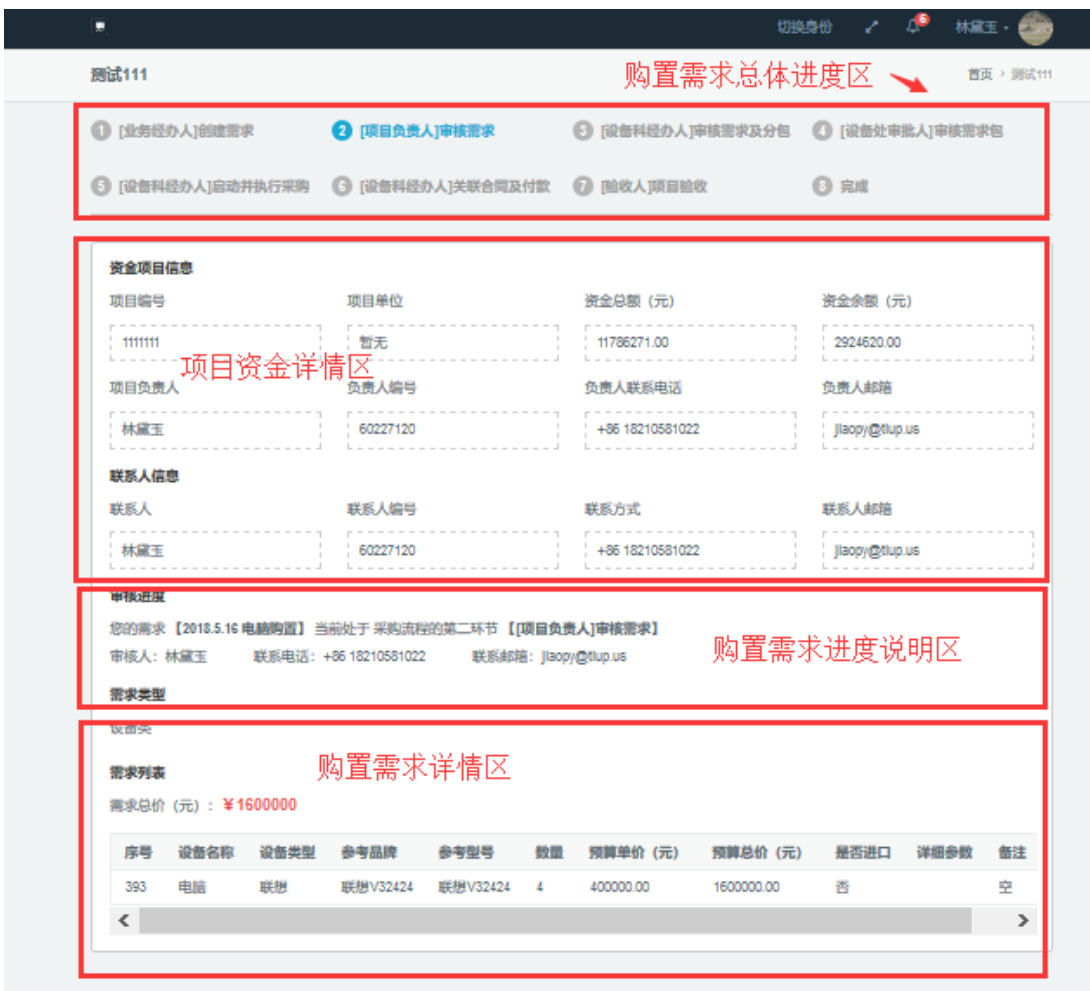

<span id="page-16-0"></span>3.4.2、按需求包名称查询(启动采购后)

说明:因为您的购置需求已经被分包处理,您的购置需求可能被分配到不同的包里面, 因此,我们需要按照需求包的名称进行查询。

第一种方式, 首先获取需求包的名称, 在页面上方工具栏区, 点击"消息铃铛"按钮, 弹窗提示,已分包的需求会展示出相关需求包提示信息,并获取到需求包的名称(例如:"您 的需求 2018.5.16 电脑购置已被分包。包数 1, 需求包名称: 516 电脑购置")。

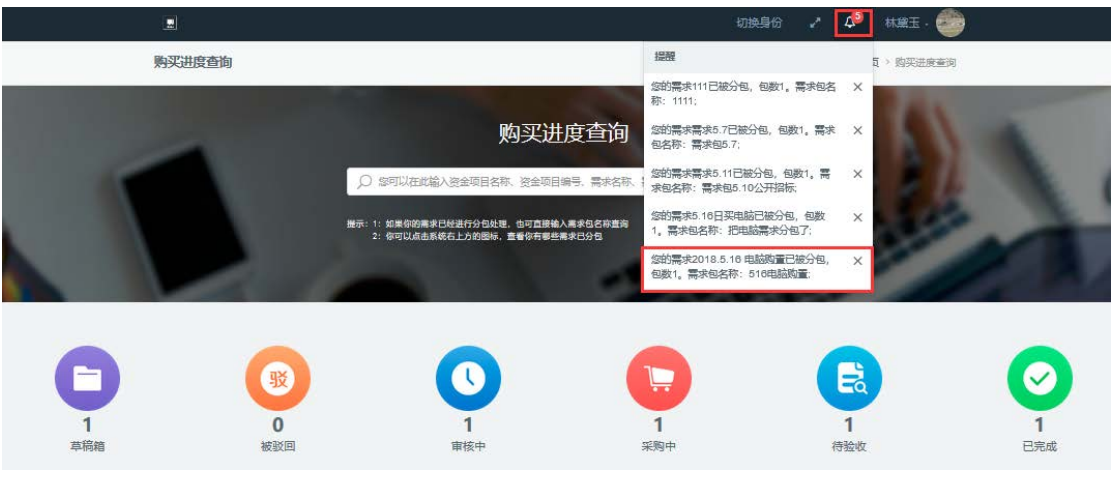

将获取的"需求包名称"在购置设备搜索页面的搜索框内输入,点击"搜索"按钮,页 面跳转进入对应的购置需求列表。

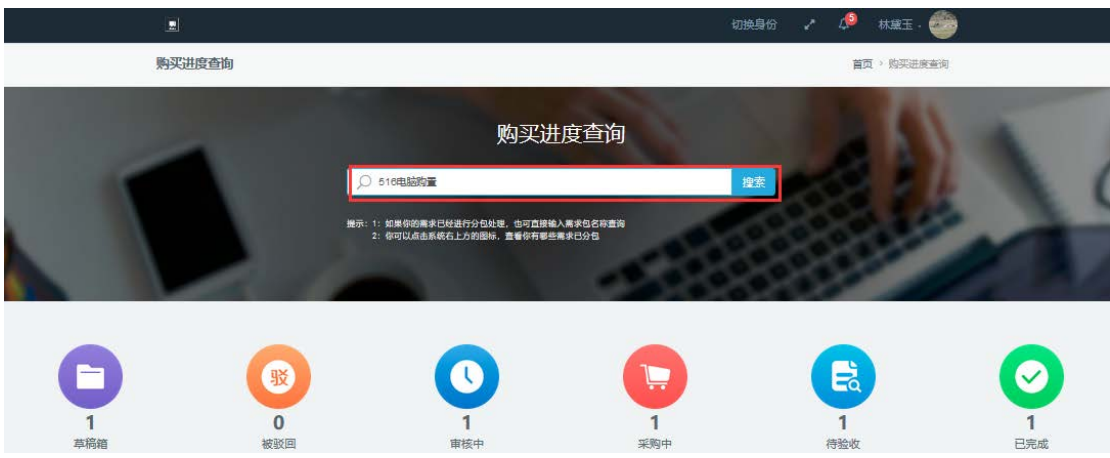

购置需求列表,由于我们的检索条件为需求包的名称,需点击"搜索到的需求包"按钮, 页面跳转进入需求包列表。

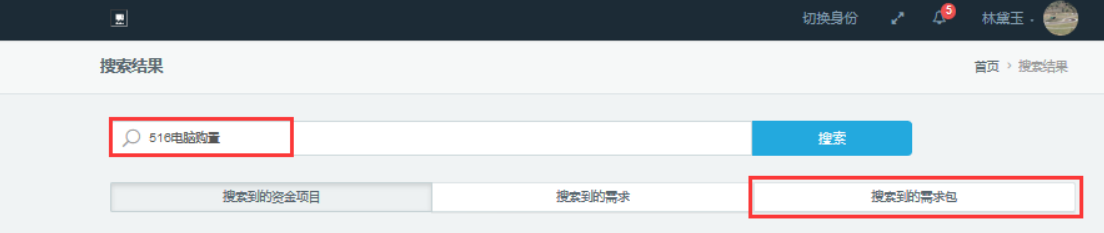

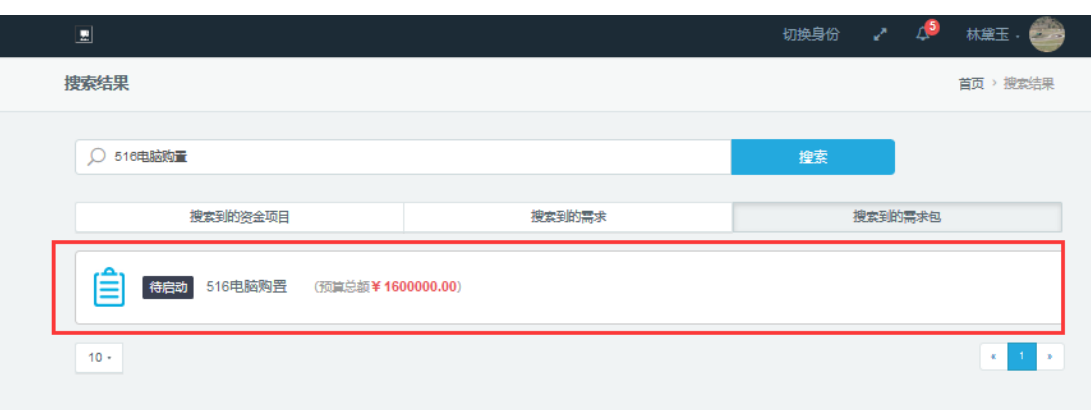

需求包列表,选择要查询的需求包,点击进入需求包信息详情页。

需求包信息详情页,如图在"购置总体进度区"可以看到购置需求所处的购置阶段,在 "购置需求进度区"可查看购置需求的详细说明。

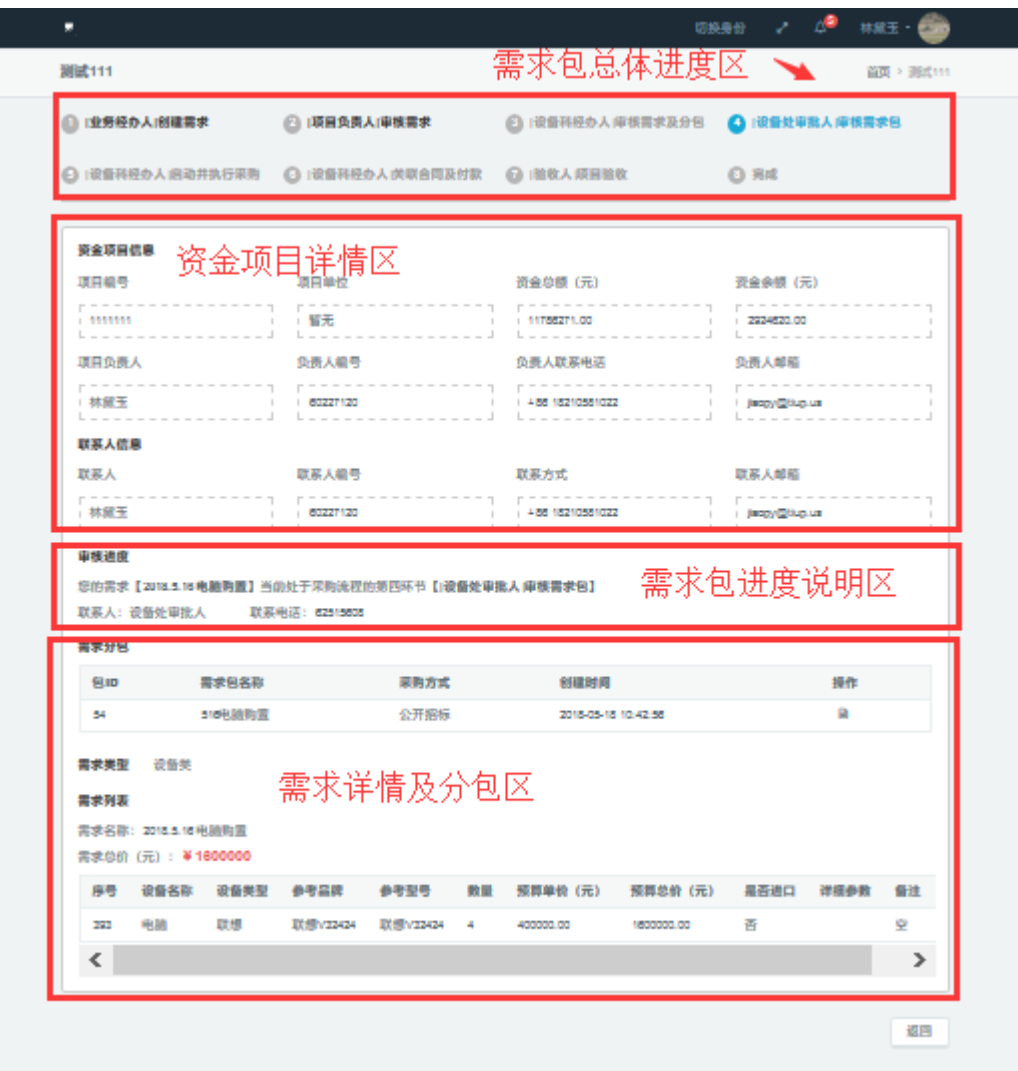

第二种方式,在搜索框内输入要购置的"需求名称",点击"搜索"按钮,页面跳转进 入对应的购置需求列表。

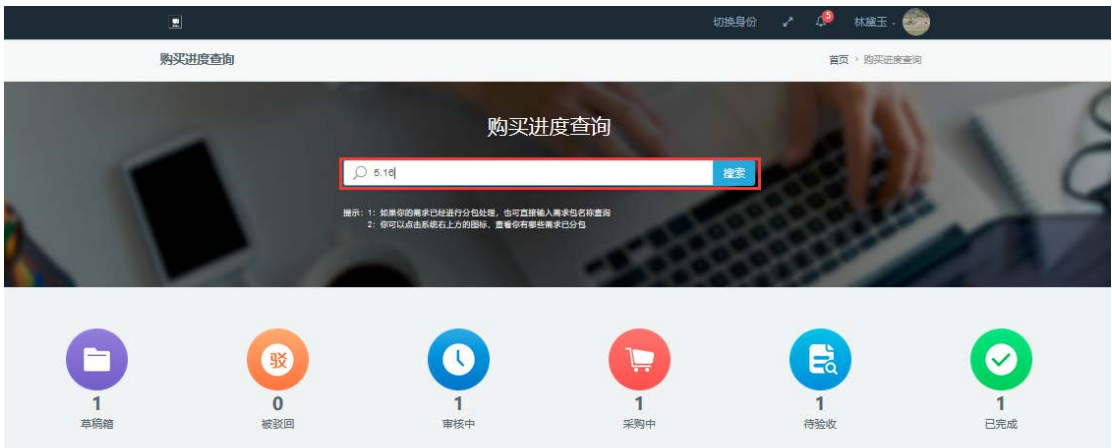

页面跳转进入购置需求列表页面,因我们的检索条件是按需求包名称查询,所以需要我 们点击"搜索到的需求"按钮。

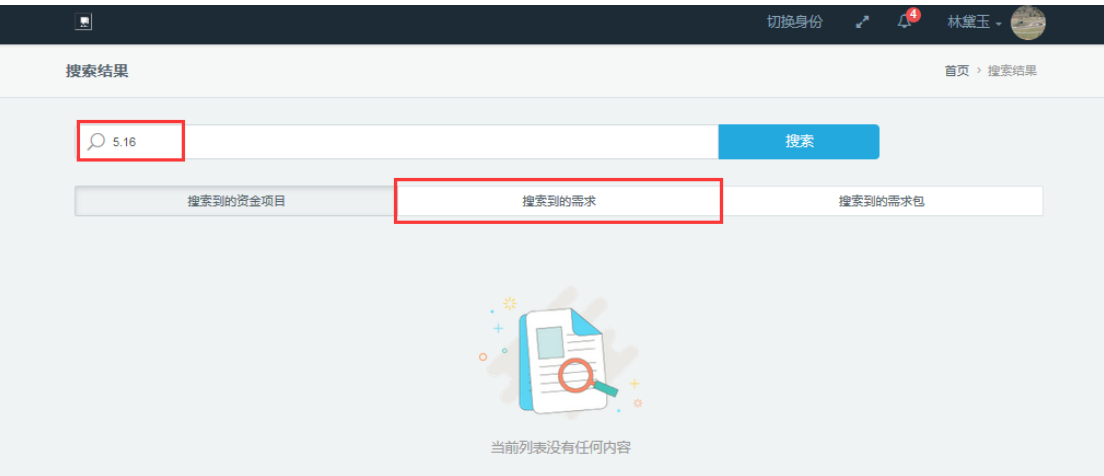

页面跳转到购置需求列表,选择您要查询的购置需求,点击进入购置需求详情页(注意: 此时购置需求的状态显示已分包)。

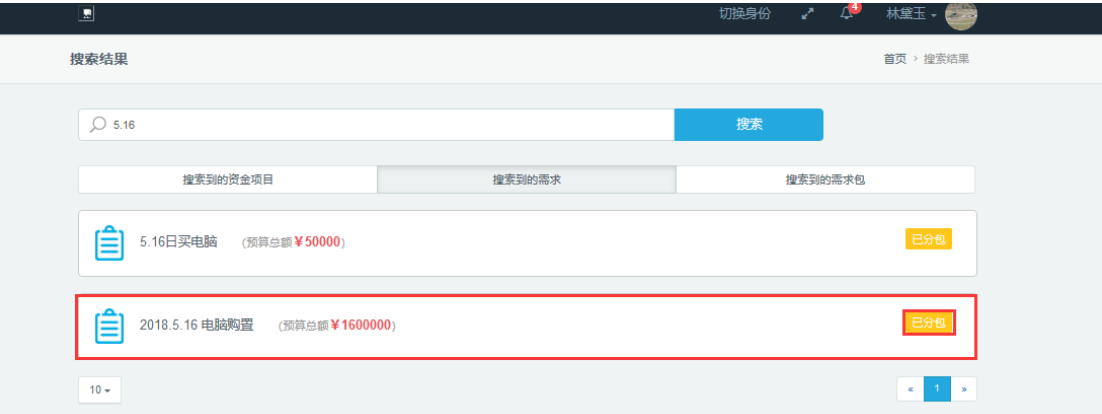

弹窗提示,需求已经被分包,点击上方需求包名称链接,页面跳转到购置需求包信息详 情页(建议:记录需求包的名称,以便于您下次查询,可在"购置进度查询首页"的检索输 入框中直接输入"需求包名称"查询)。

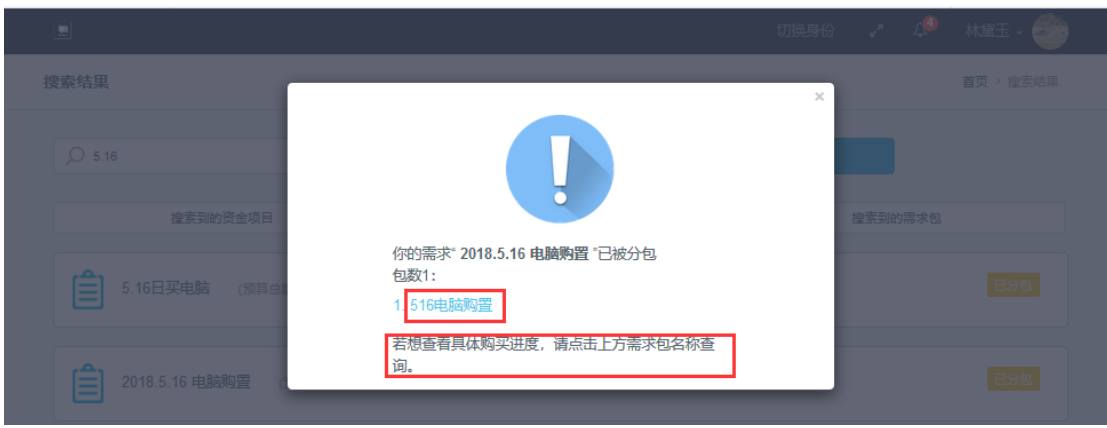

购置需求包信息详情页,如图在"购置总体进度区"可以看到购置需求所处的购置阶段, 在"购置需求进度区"可查看购置需求的详细说明。

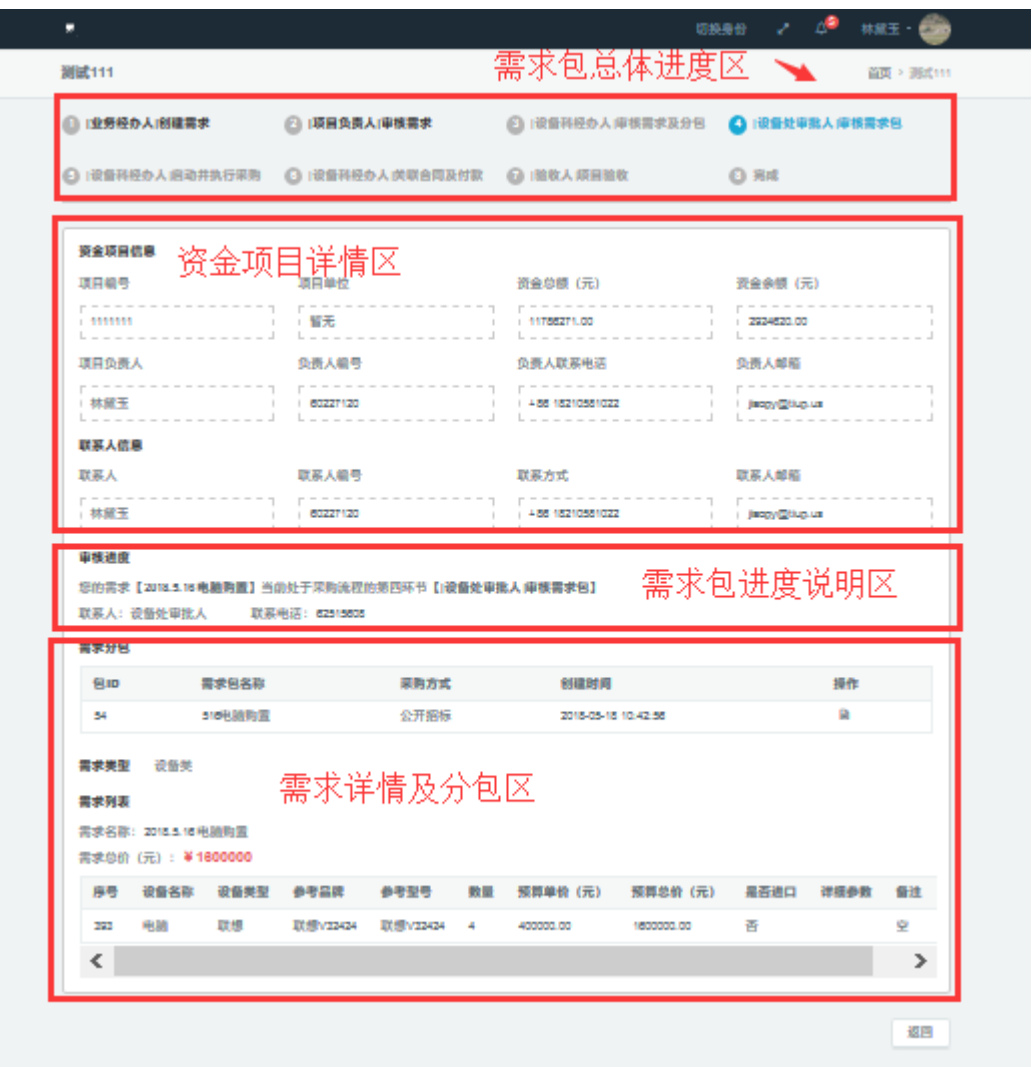

第三种方式,在页面下方有不同的状态按钮,因购置需求已经被分包并启动进入采购中 状态,需点击"采购中"按钮,进入采购中的资金项目列表。

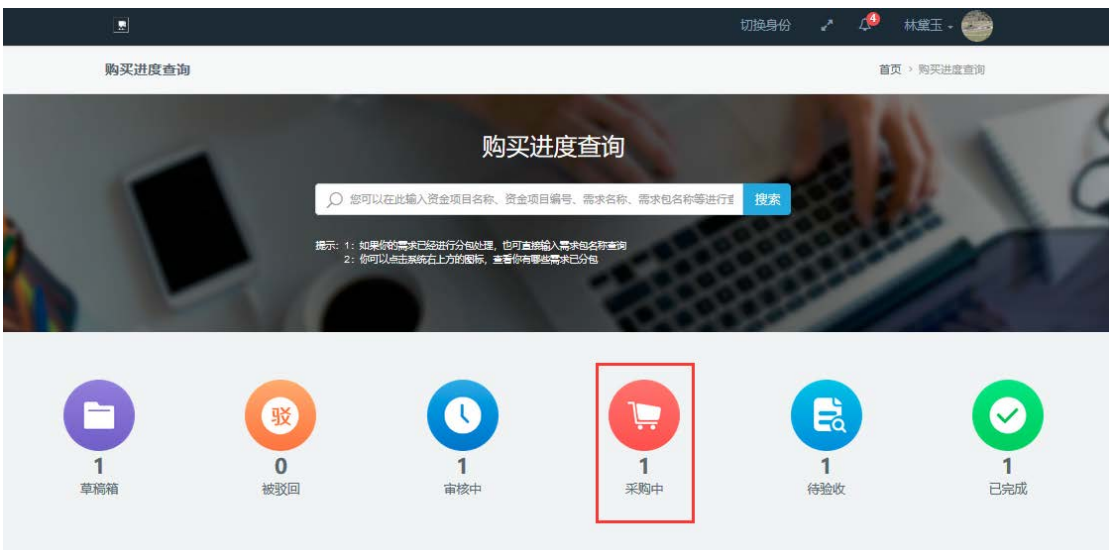

采购中的资金项目列表,选择要查询的资金项目,点击进入资金项目详细需求列表页。

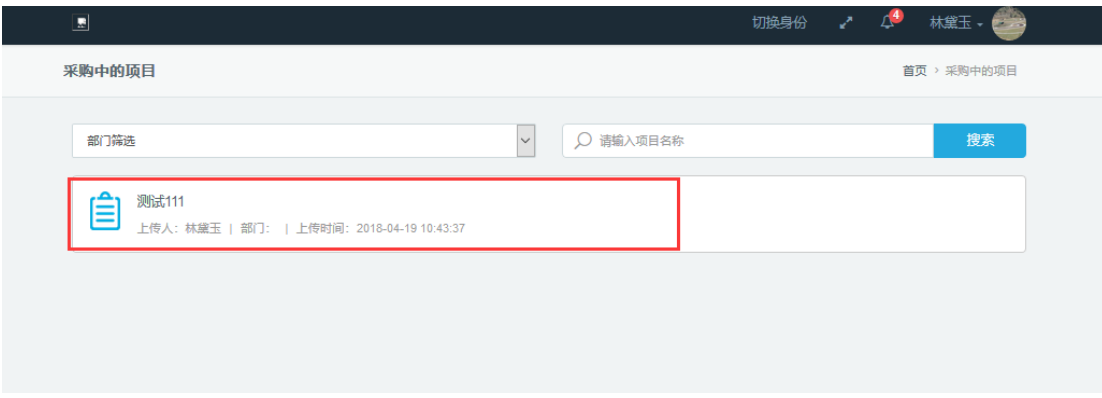

资金项目详细需求列表页,选择要查询的购置分包需求,点击进入进入购置需求包详情

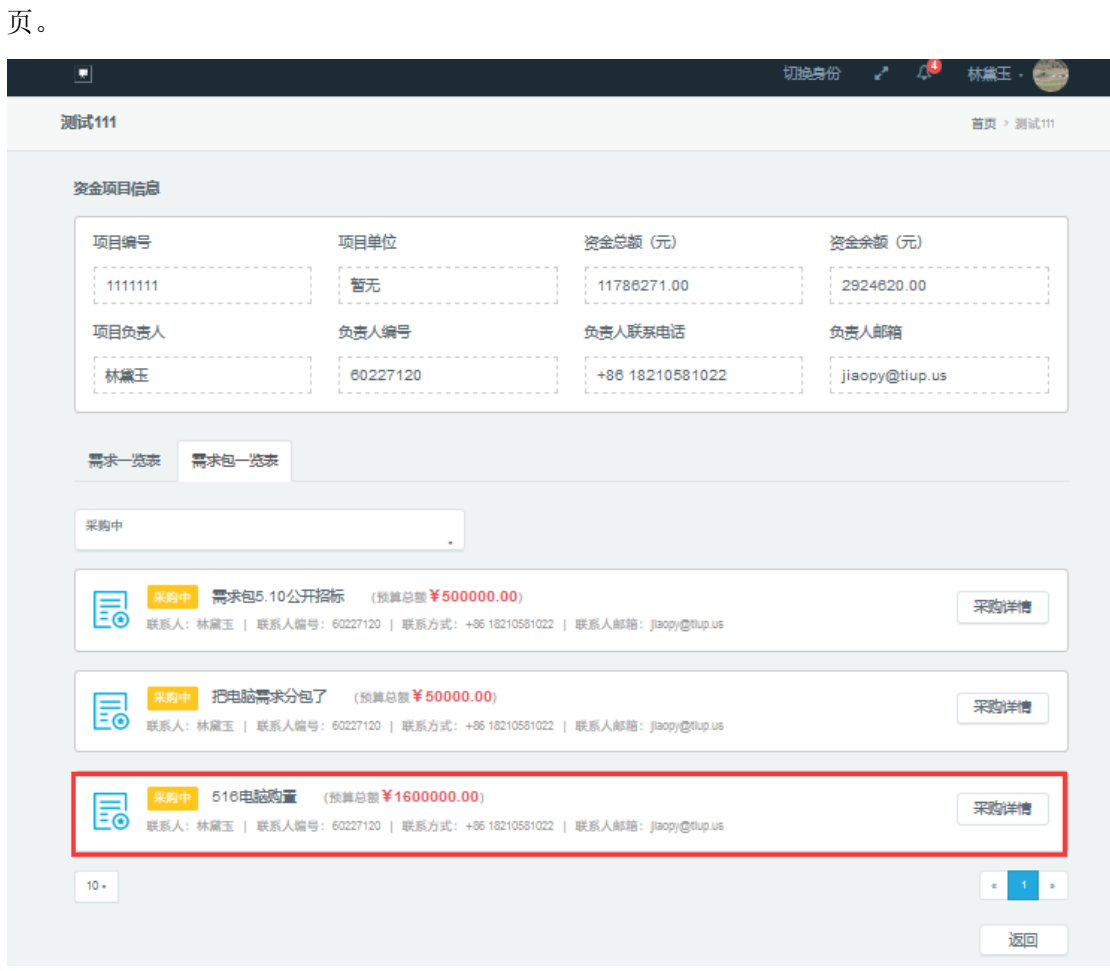

购置需求包信息详情页,如图在"购置总体进度区"可以看到购置需求所处的购置阶段, 在"购置需求进度区"可查看购置需求的详细说明。

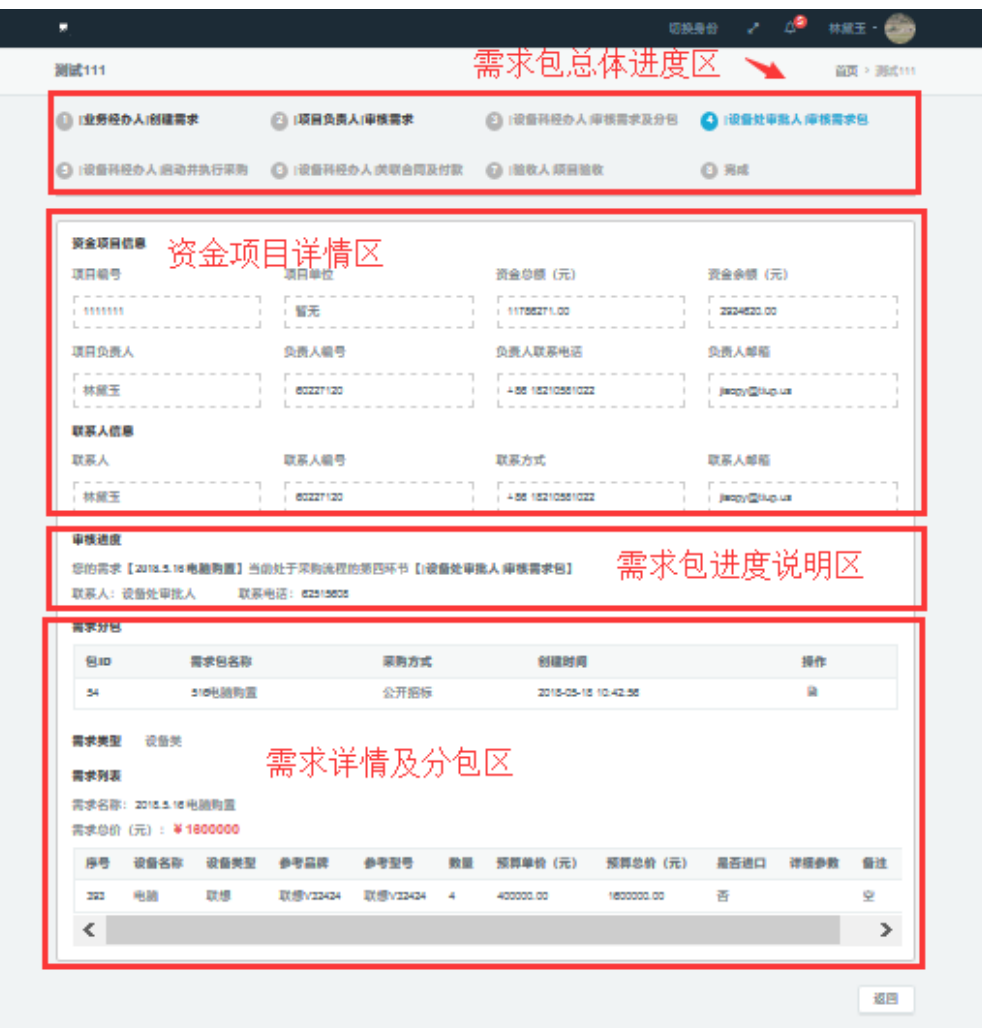

当进度进入到"[设备科经办人]关联合同及付款"阶段时,在需求包信息详情页的"购 置需求详情及分包区"中,可查看合同,需点击"查看合同详情"按钮,进入合同详情页:

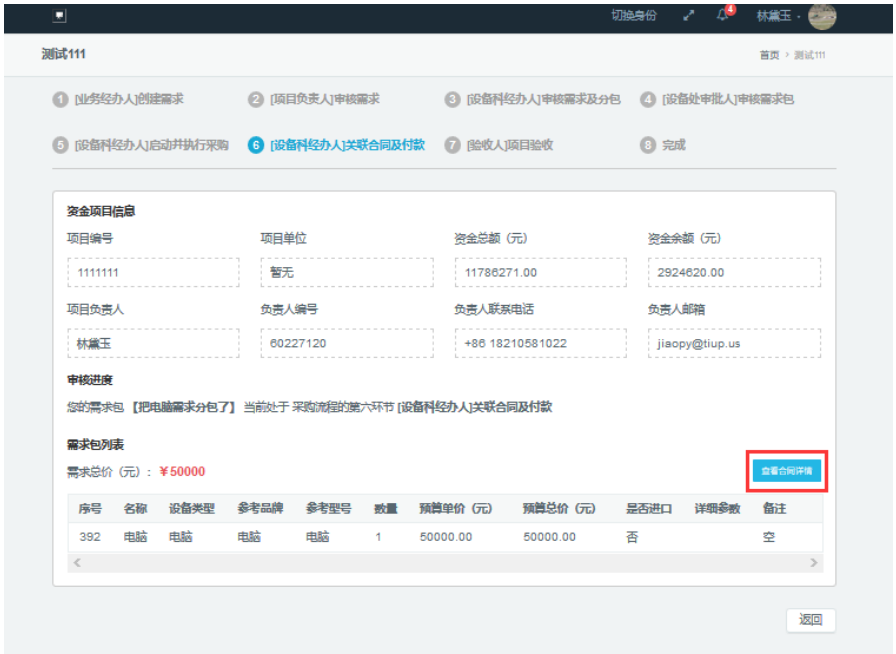

#### 进入合同详情页,查看合同详情:

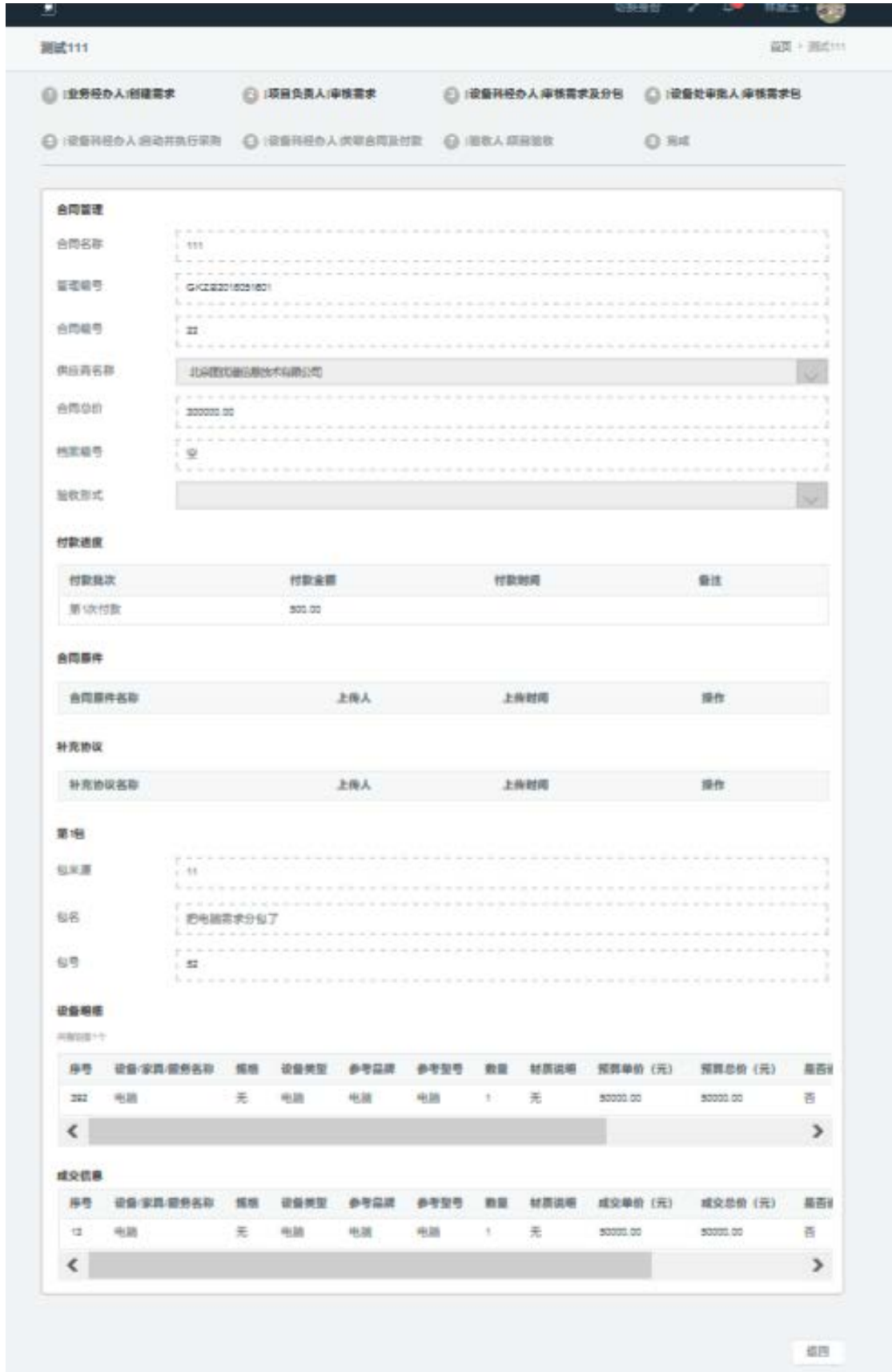

### 当购置进度进入到"完成"阶段,则该购置需求包采购完成:

L

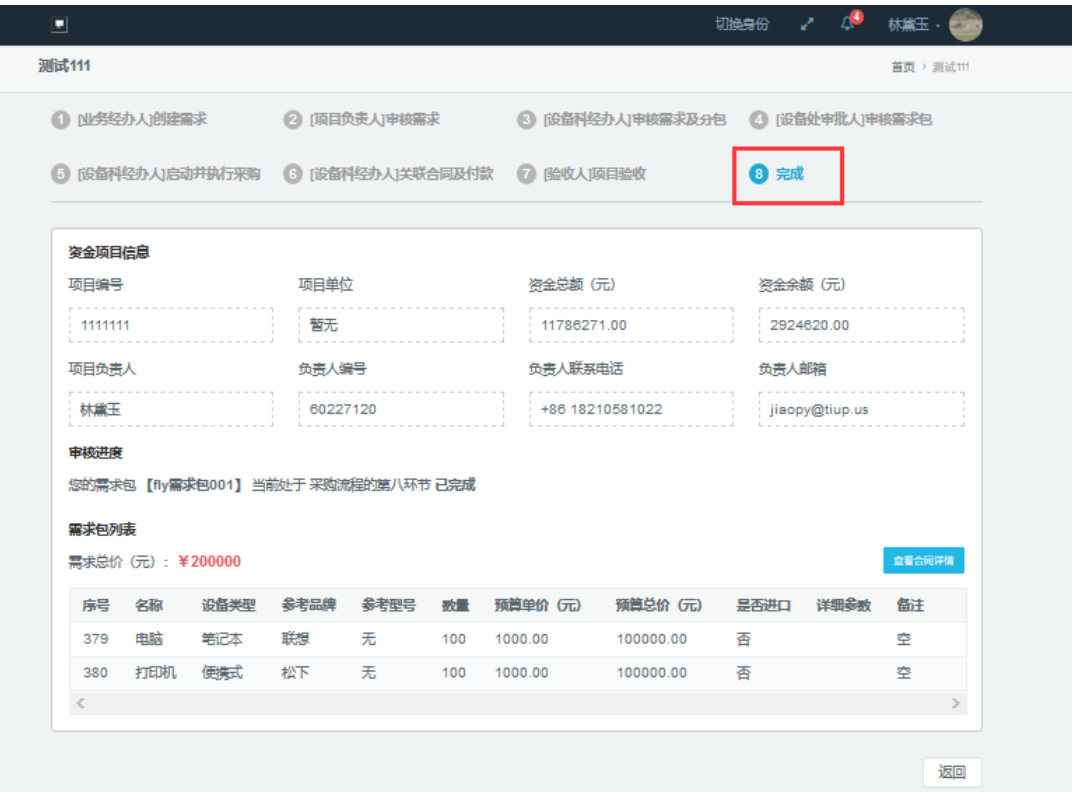